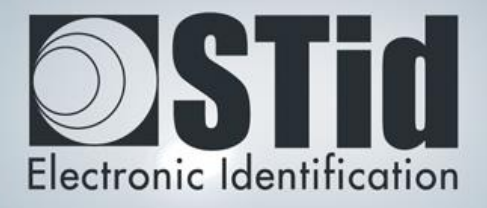

# SECARD

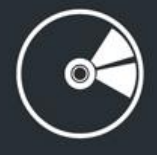

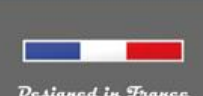

www.stid.com

# **Contenu**

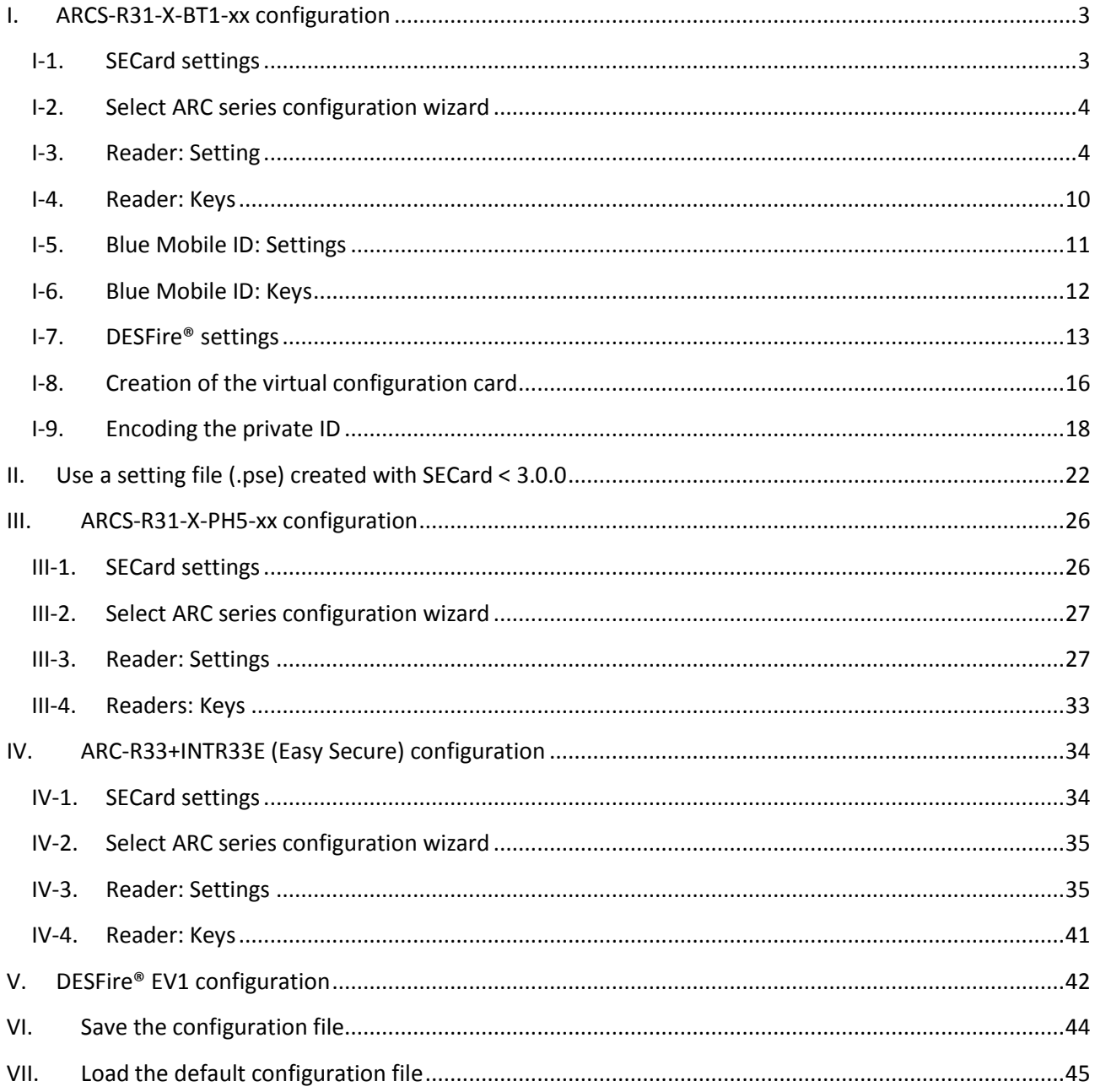

# <span id="page-2-0"></span>**I. ARCS-R31-X-BT1-xx configuration**

### <span id="page-2-1"></span>**I-1. SECard settings**

**Step 1:** Connect STid ARC-W35-G/BT1-5AA encoder to a com port of the computer.

**Step 2:** Launch SECard.exe ≥ V3.0

**Step 3**: At first use, the software opens a window to enter the serial number of 32 characters located at the back of the encoder. After recording the number, the software doesn't reiterate this request.

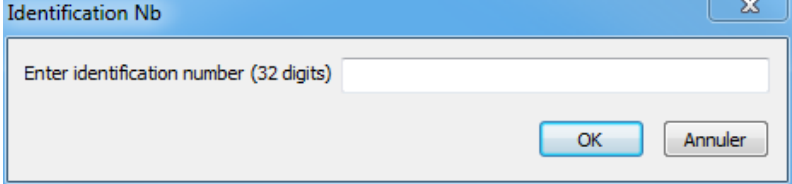

**Step 4:** Select the Access level « Administrator » and the password: **STidA**

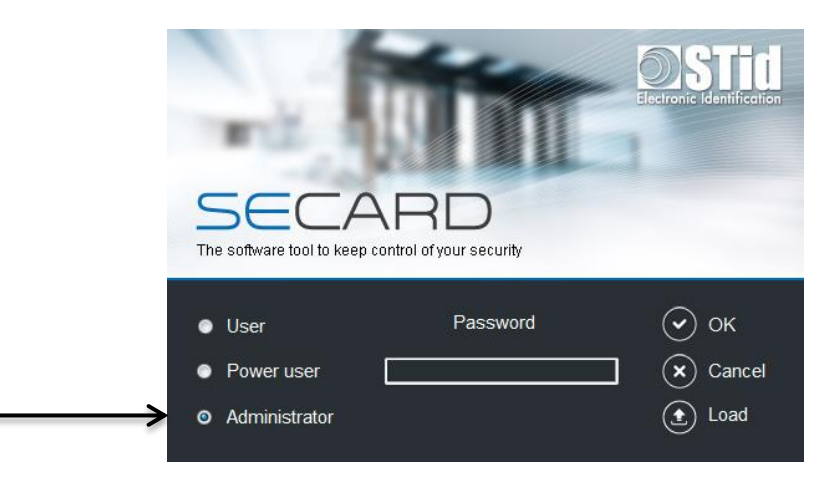

**Step 5:** In SECard settings, select the COM port on which the encoder has been connected, if you do not know the number click on the interrogation point.

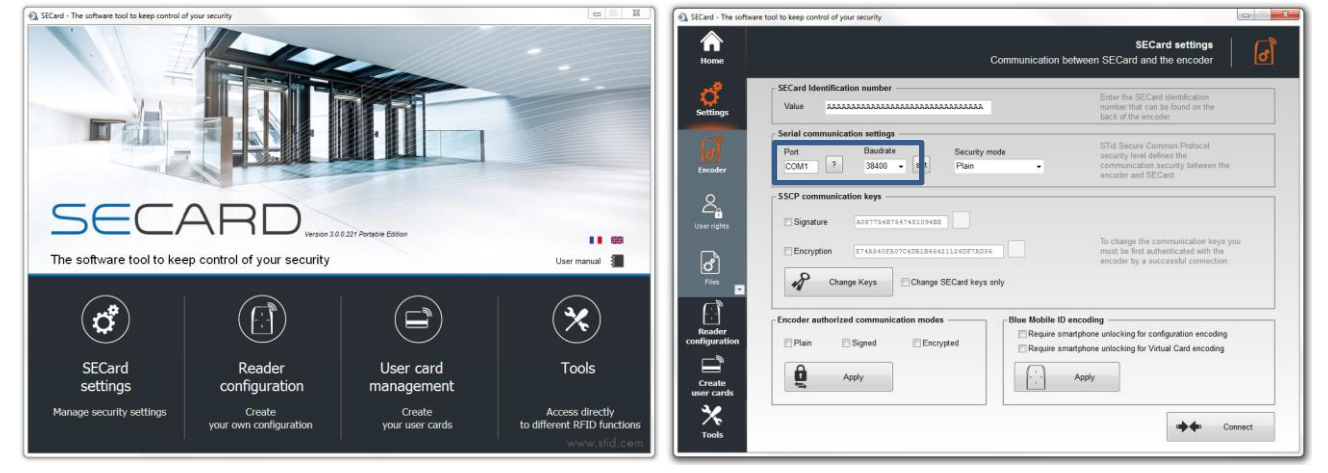

**Step 6:** Define permission to encode in smartphone

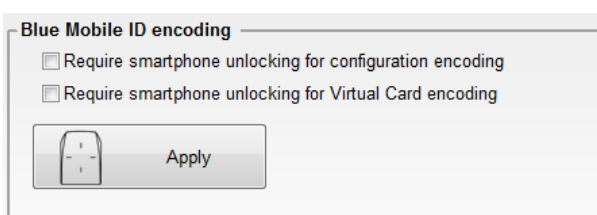

# <span id="page-3-0"></span>**I-2. Select ARC series configuration wizard**

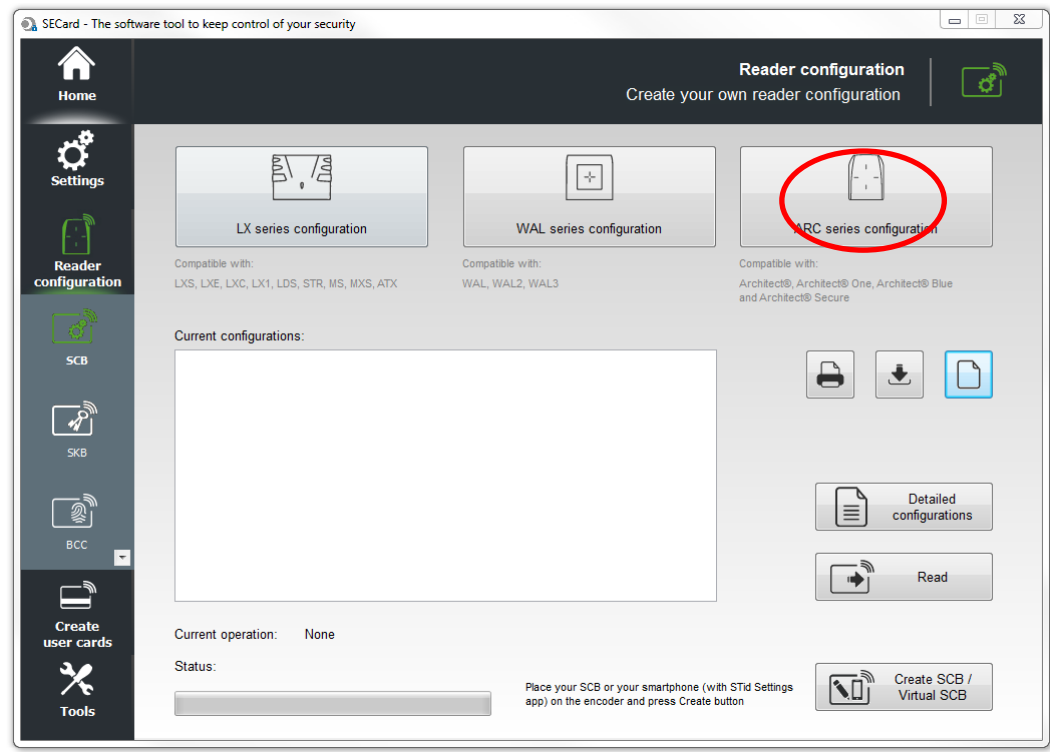

# <span id="page-3-1"></span>**I-3. Reader: Setting**

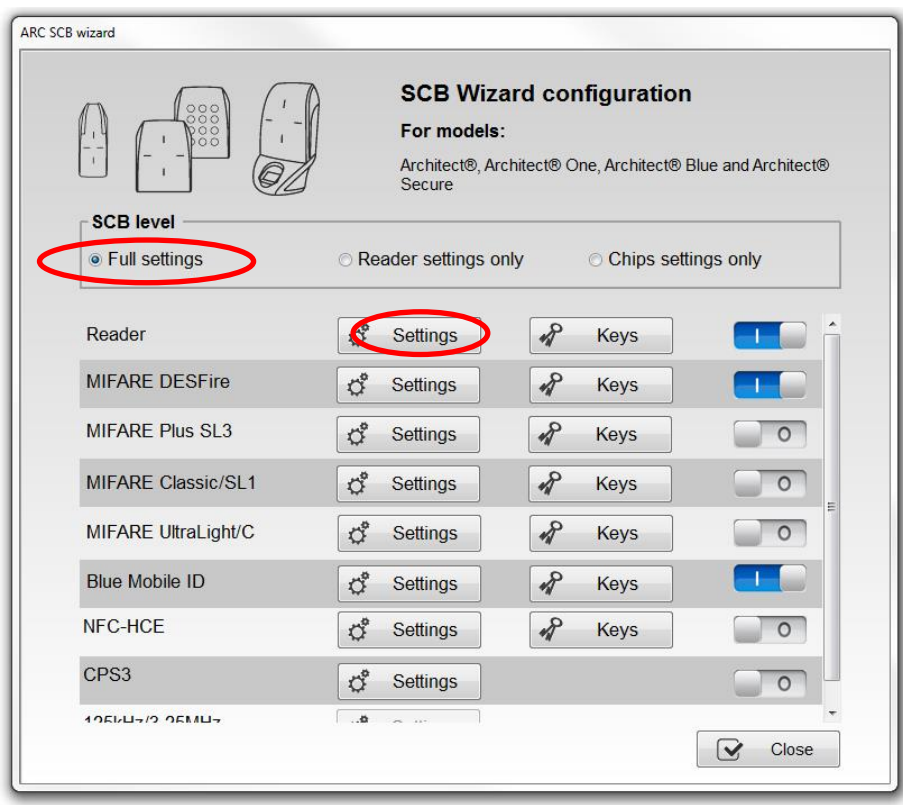

### **Follow the 8 steps of the wizard:**

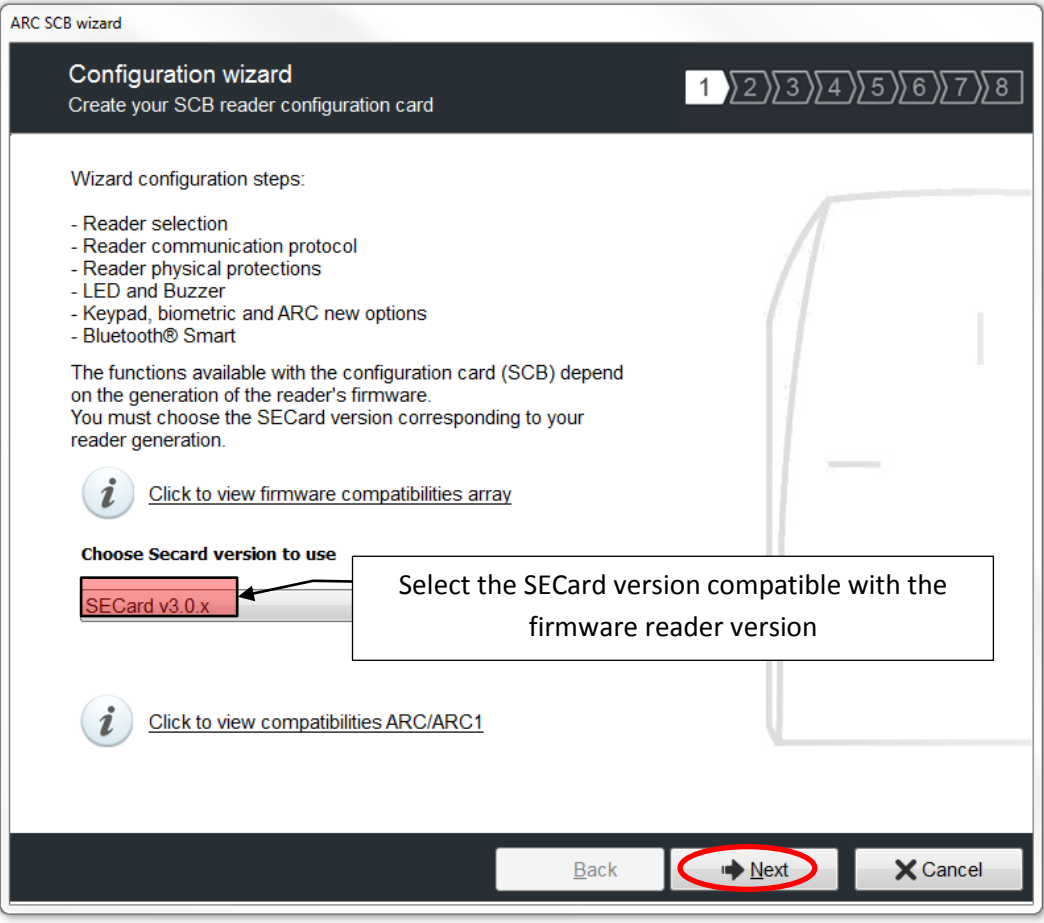

The firmware version is located on the label of the reader and is indicated after the initialization phase of the reader by a color code:

> **Red = +10 Orange = +5 Green = +1**

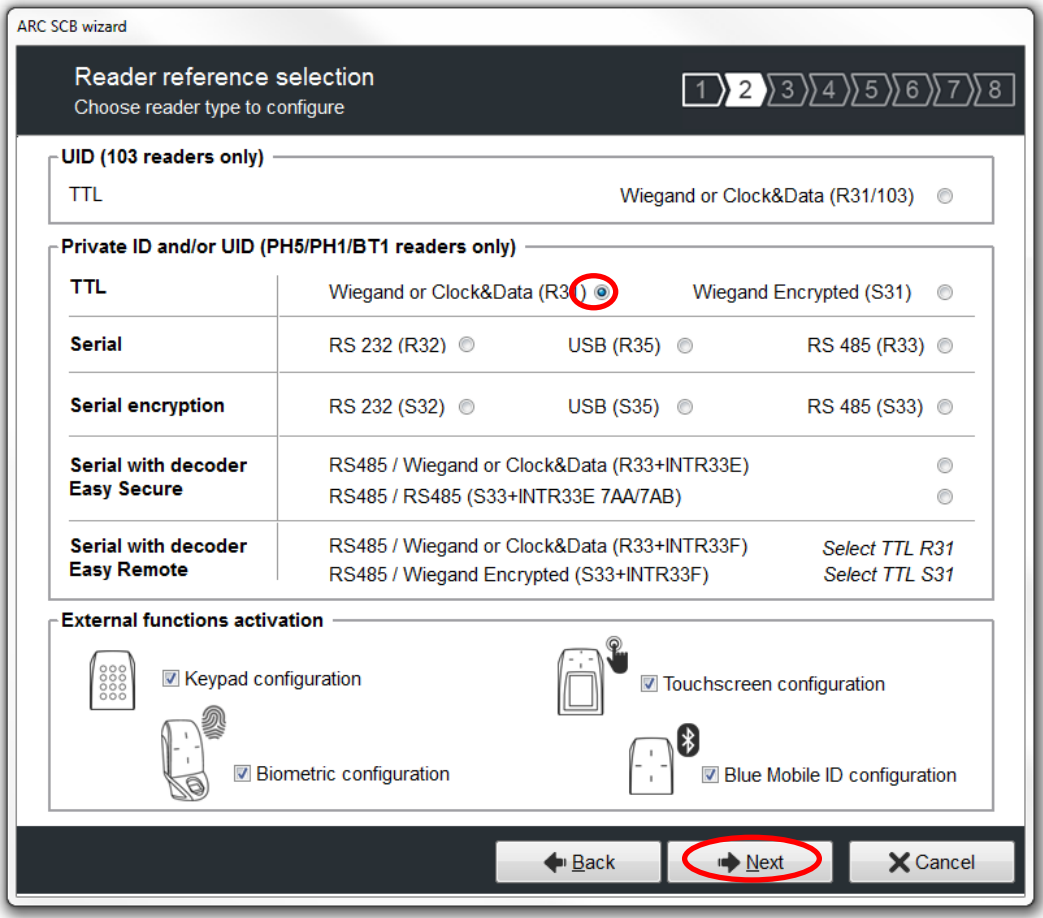

All the options are activated in this guide (Keyboard, Biometry and touch screen) if one of the options is not used, deactivate it by unchecking the corresponding box.

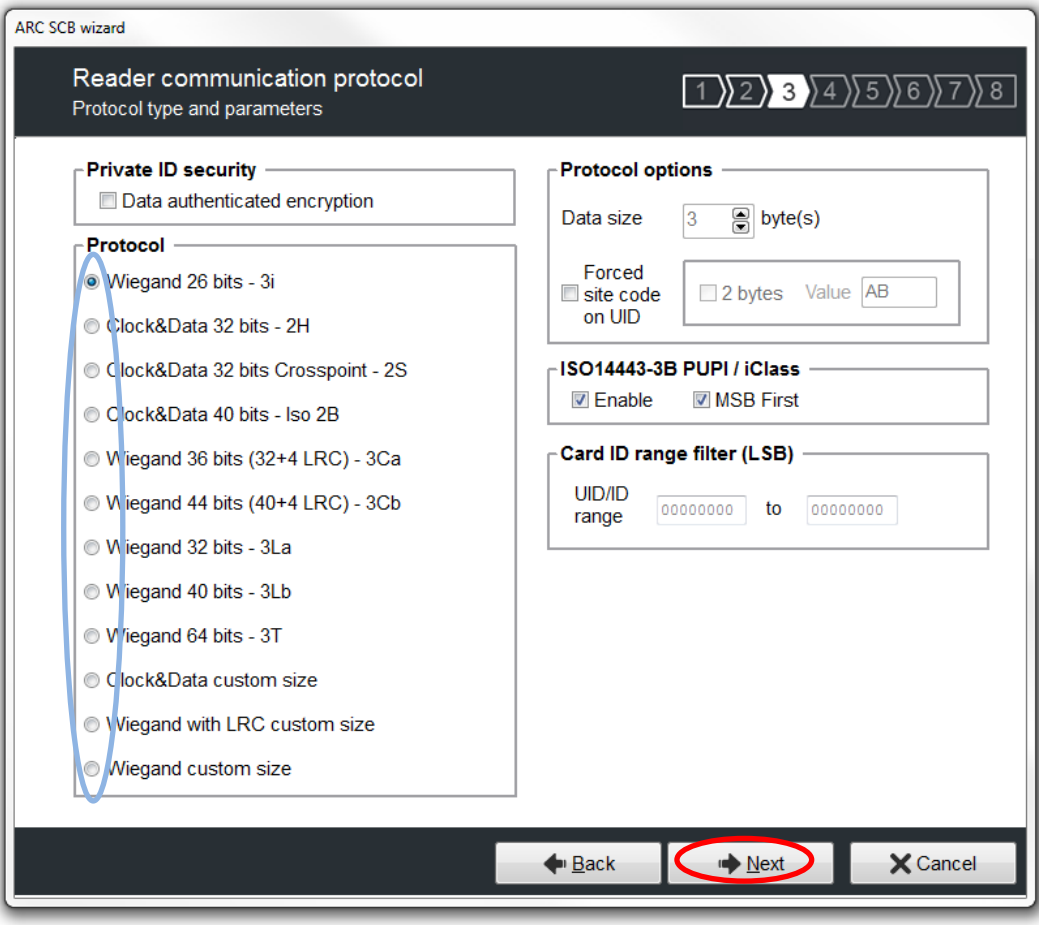

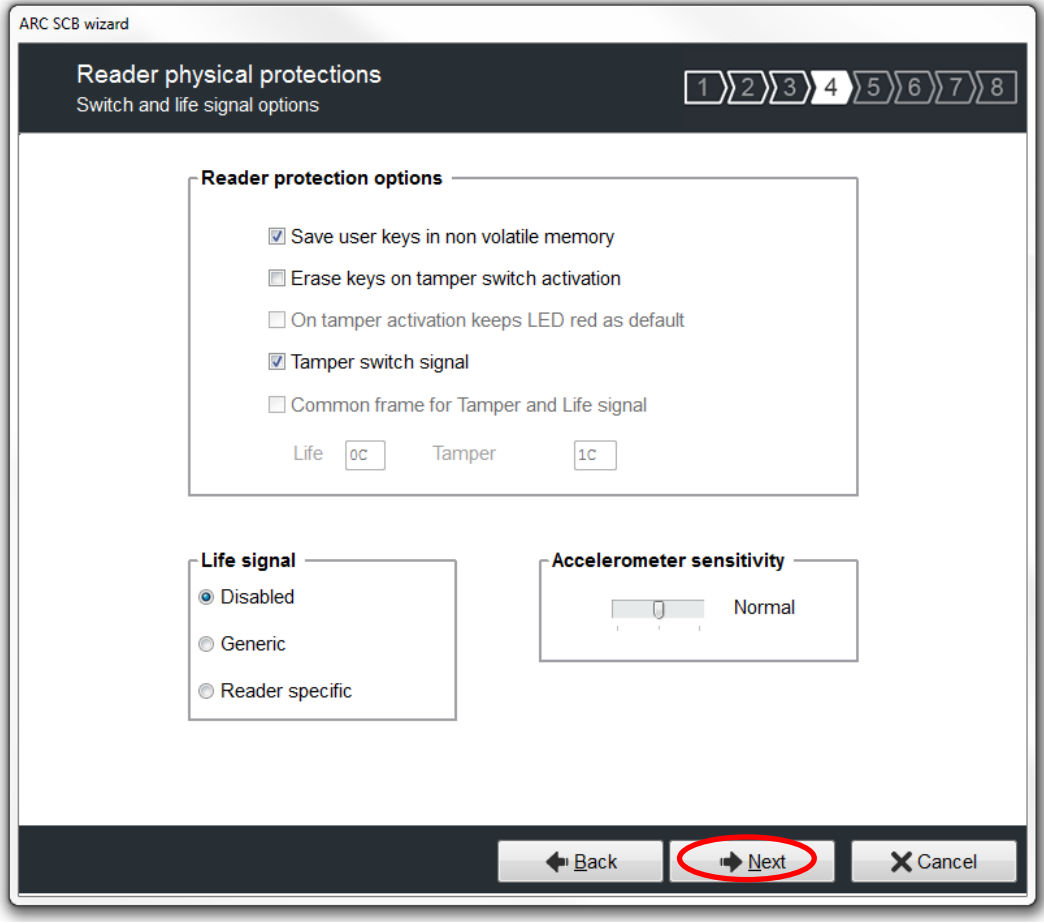

Are checked the most commonly used options, it is possible to activate or deactivate these options according to your specifications.

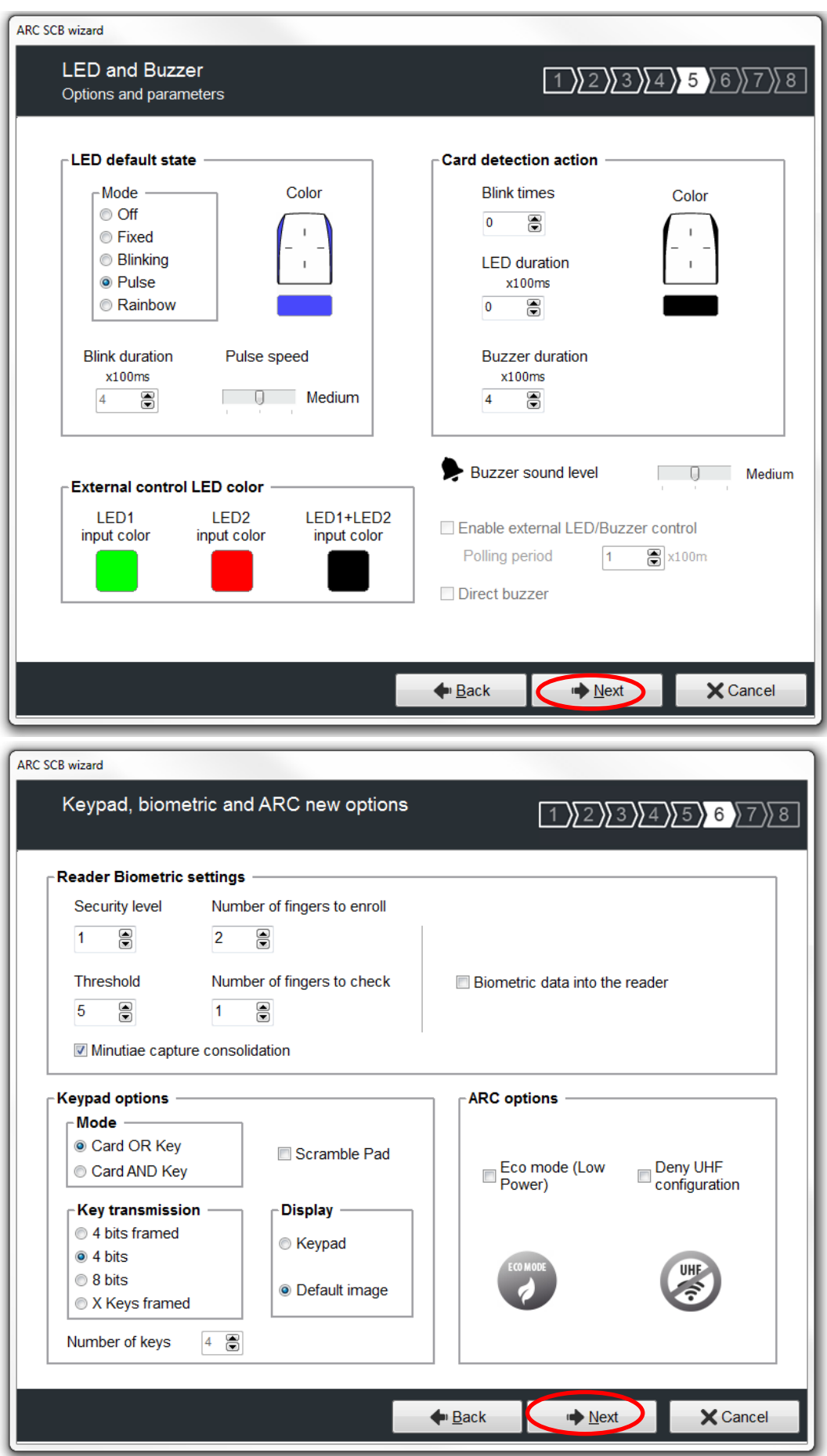

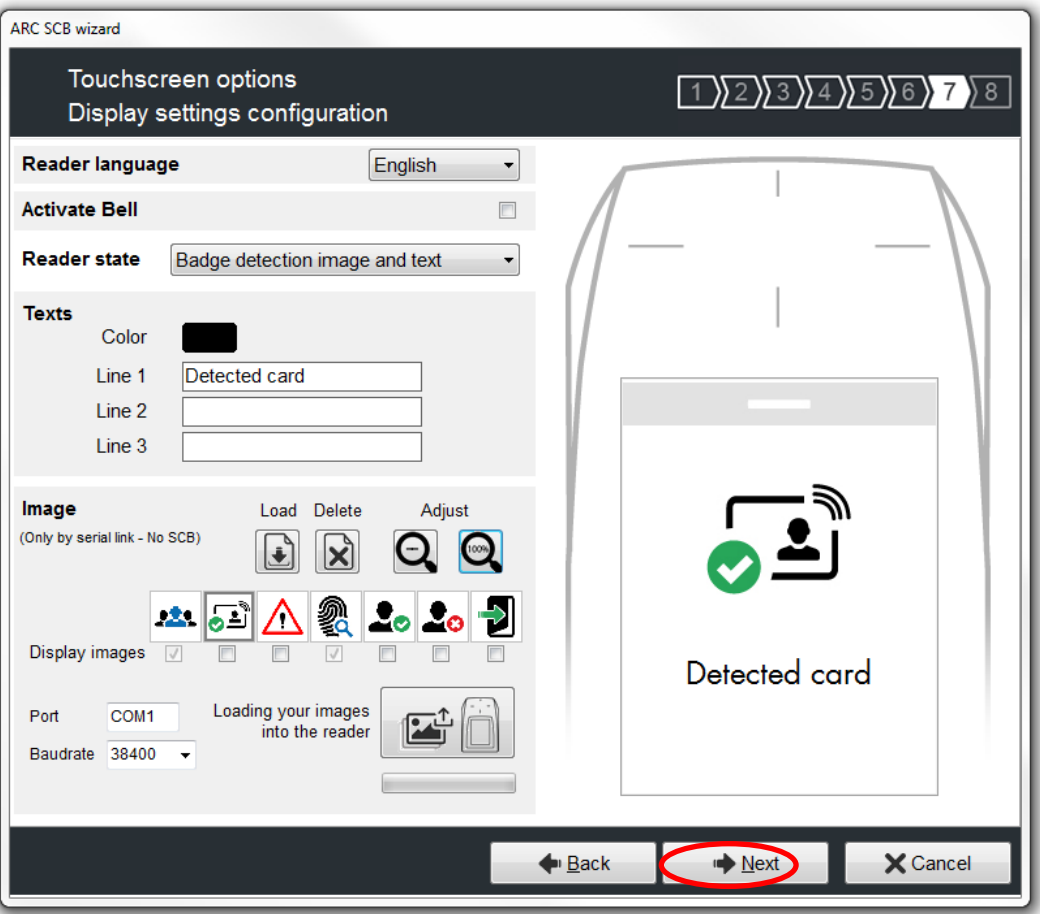

You can choose new images or keep the default image as shown in the example.

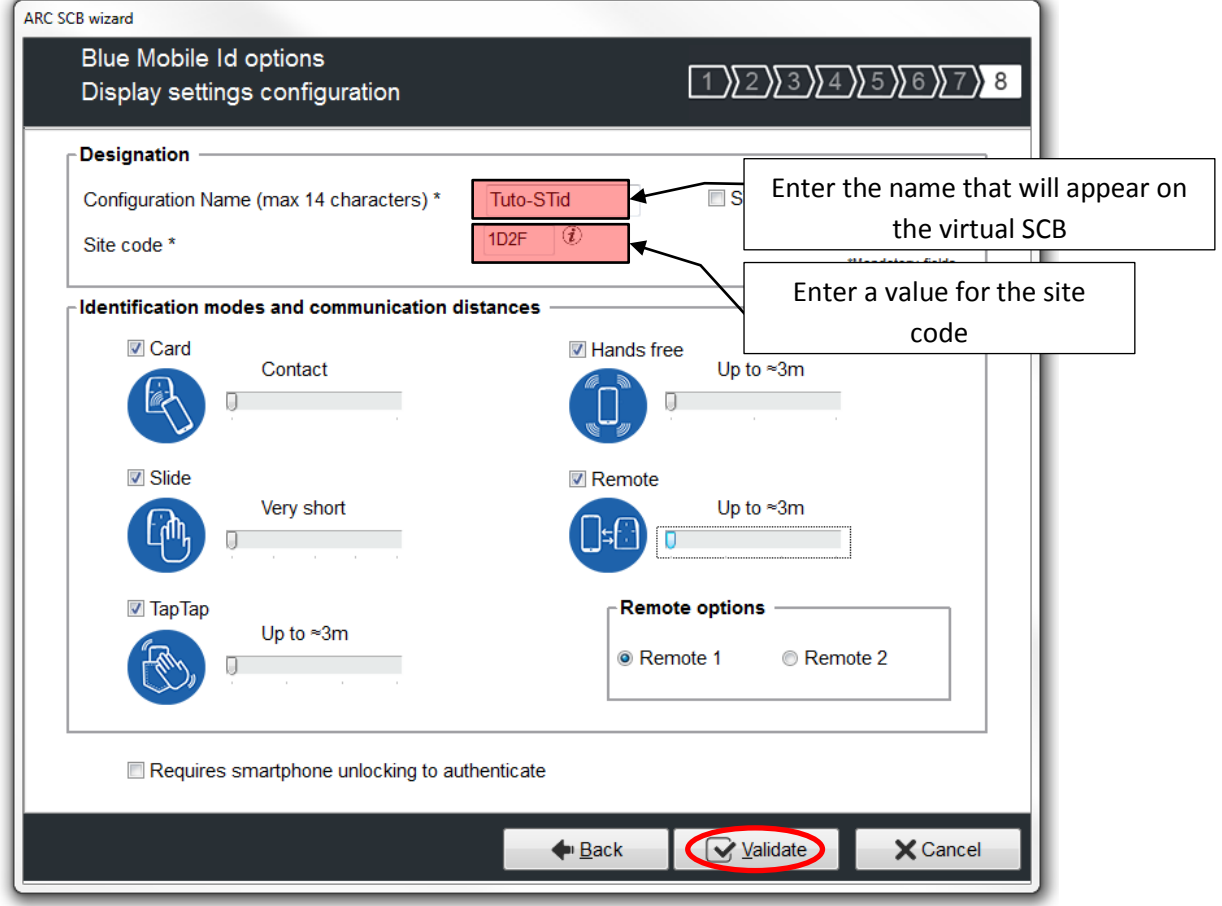

Define the identification modes and the desired communication distances according to your installation. Note: If the hands free mode is activated, due to the Bluetooth technology it will take control of the other modes.

## <span id="page-9-0"></span>**I-4. Reader: Keys**

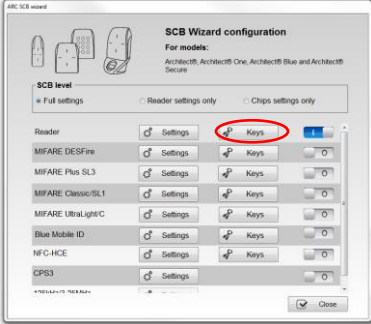

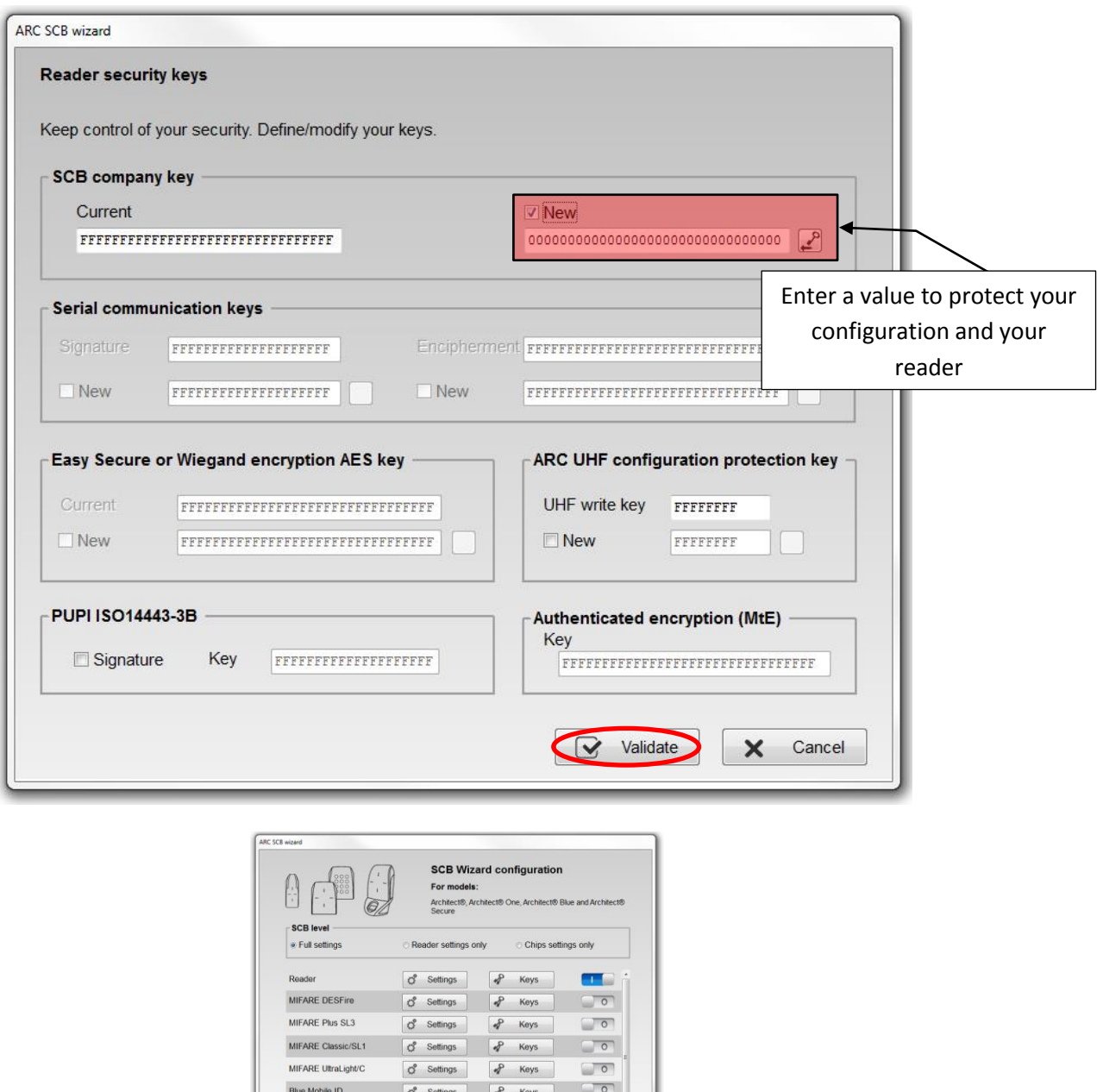

 $\Box$  <br> o  $\sqrt{2}$ 

 $\sqrt{2}$ 

 $\boxed{\bigcirc}$  Close

The configuration of the settings and keys reader is complete. You can use the typical sample configuration below to configure chip.

Blue Mobile ID  $\overrightarrow{G}$  Settings  $\overrightarrow{d}$  Keys  $\overrightarrow{O}$ 

NFC-HCE CPS3

**ULLER OCEAN** 

C Settings <br>
C Settings <br>
C Settings <br>
C Settings <br>
C Settings <br>
C Settings <br>
C Settings <br>
C Settings <br>
C Settings <br>
C Settings <br>
C Settings <br>
C Settings <br>
C Settings <br>
C Settings <br>
C Settings <br>
C Settings <br>
C Settings <br>
C

# <span id="page-10-0"></span>**I-5. Blue Mobile ID: Settings**

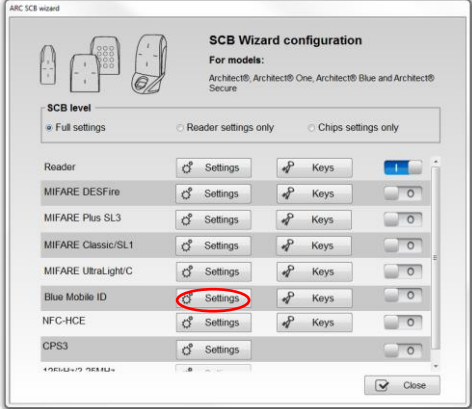

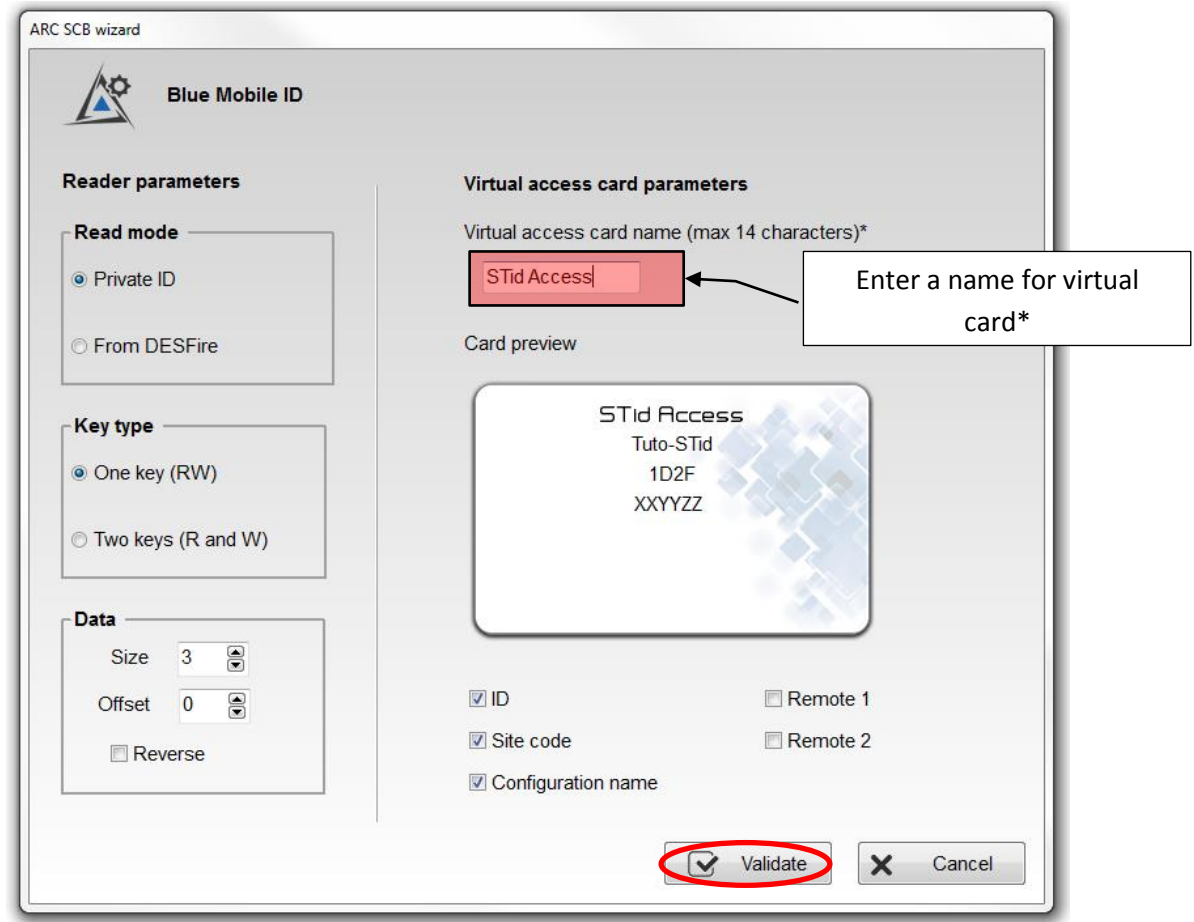

\* Choose a significant name in relation to the access for which this card is created.

## <span id="page-11-0"></span>**I-6. Blue Mobile ID: Keys**

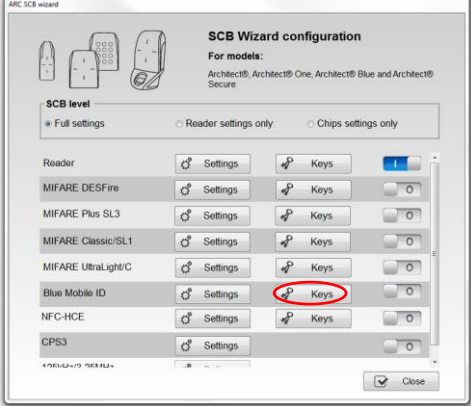

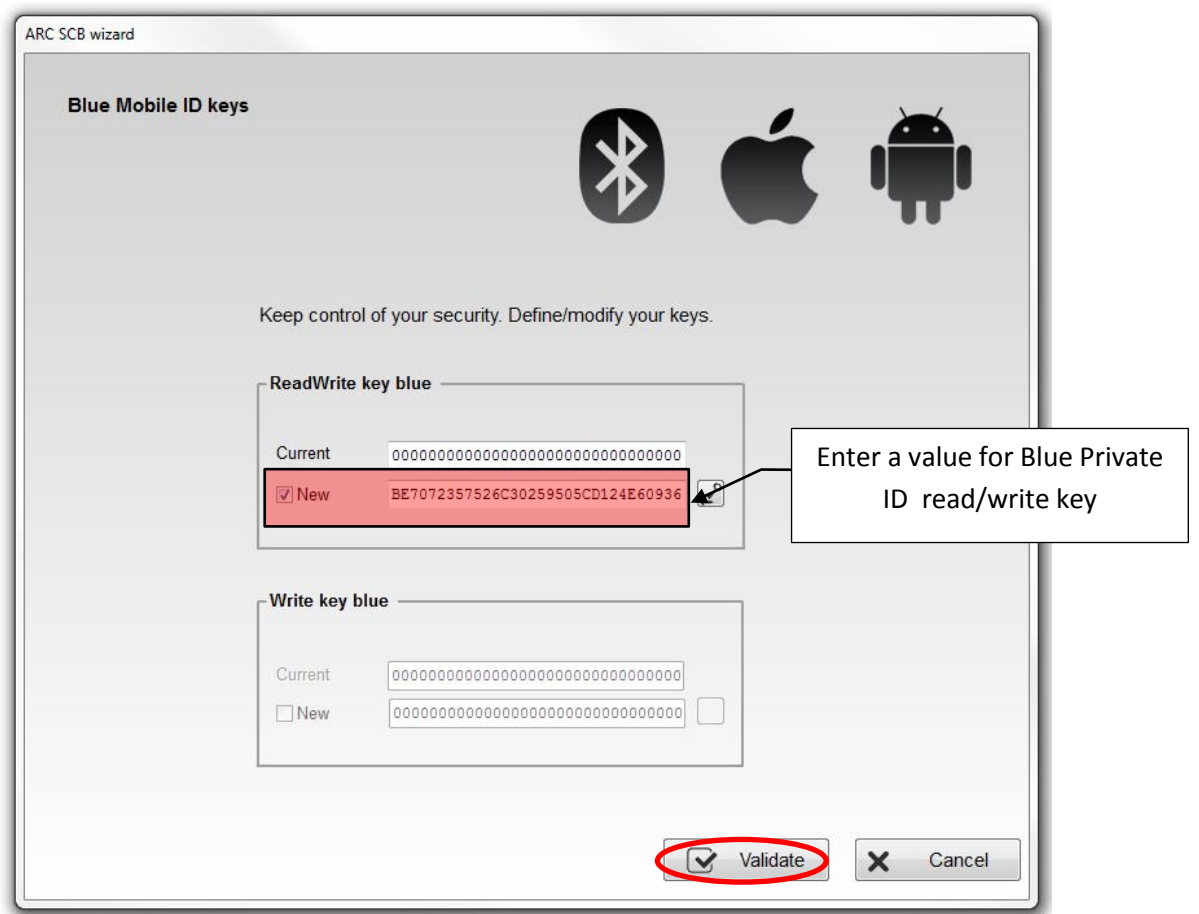

In case you want to use the same identifier in Virtual Access Card and on physical card DESFire® follow the two steps below, if not go to [I-8](#page-15-0) Creation [of the virtual configuration card](#page-15-0).

## <span id="page-12-0"></span>**I-7. DESFire® settings**

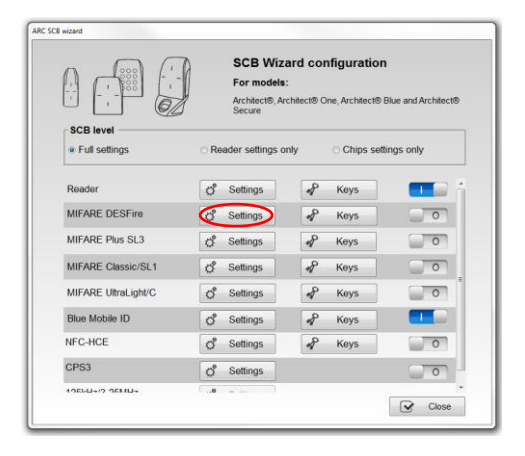

Select the Read mode « From Blue Mobile ID », all the settings and keys DESFire are inherited from the Blue Mobile ID configuration and appear grayed out in the wizard.

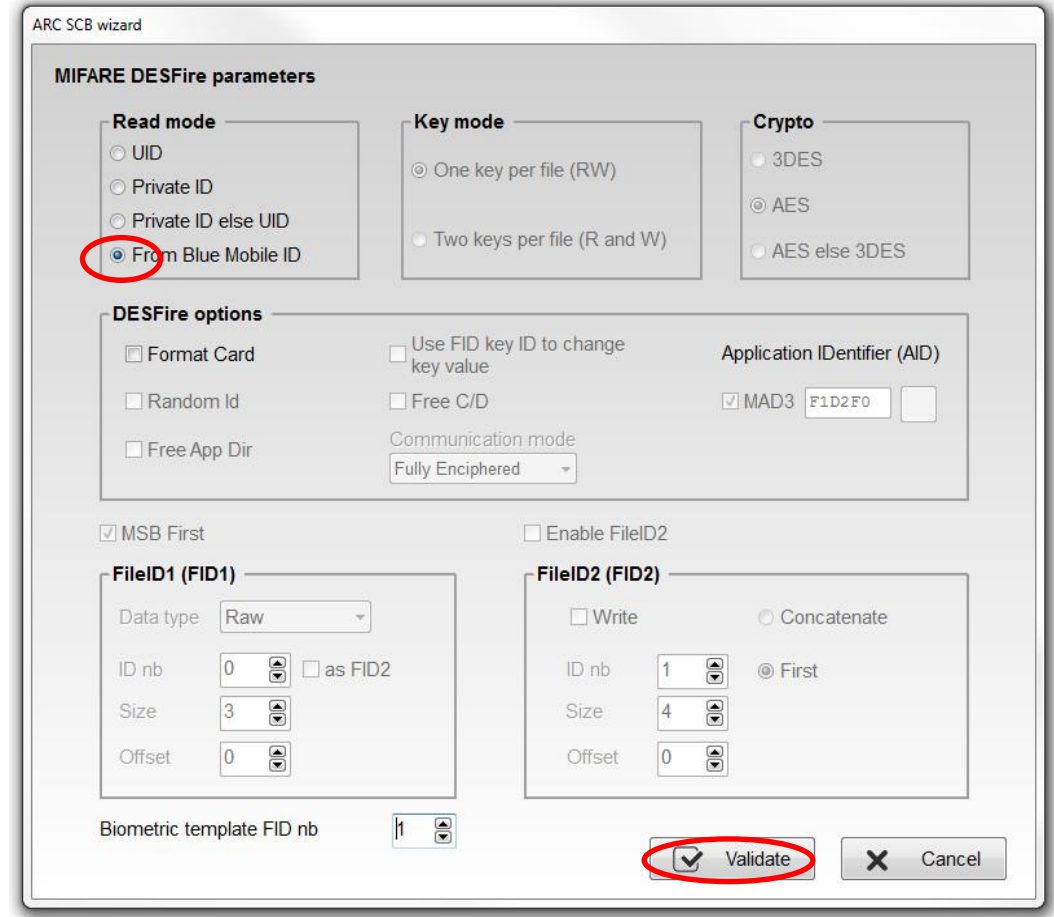

Settings are:

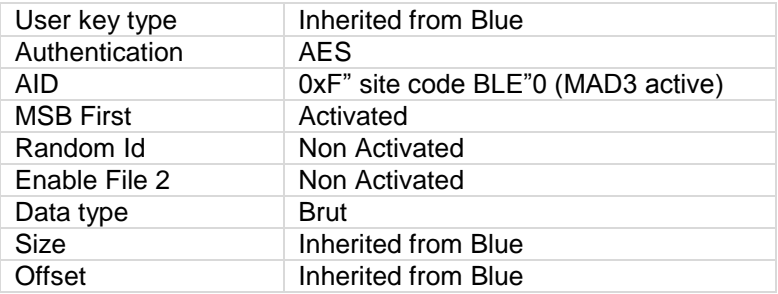

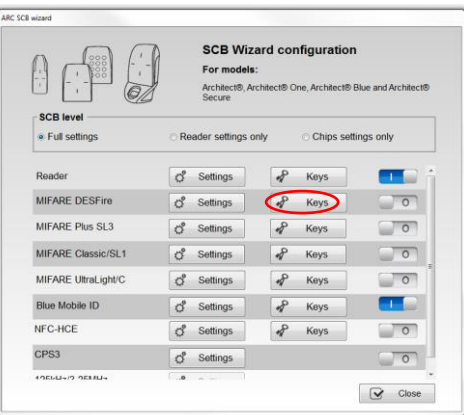

### ARC SCB wizard **MIFARE DESFire keys Diversification Card Master key** Current **√** Enable  $\sqrt{C}$  CMK  $\nabla$  NXP AID reversed BE7072357526C30259505CD124E60936  $\sqrt{ }$  New  $\Box$  Padding NXP diversification data **Application Master key** 3DES diversification key Current BE7072357526C30259505CD124E60936 New **FileID1 Keys FileID2 Keys**  $0$   $\oplus$ Keyld Keyld 3 局 Current Current BE7072357526C30259505CD124E60936 **√** New  $\Box$  New - Write key **Write key** Keyld  $1 \frac{8}{2}$ Keyld  $4 \oplus$ Current Current  $\boxed{\vee}$  New BE7072357526C30259505CD124E60936  $\Box$  New DESFire biometric template file security keys **Write key** Keyld  $5$   $\circledcirc$ Keyld  $69$ Current Current  $\Box$  New  $\Box$  New Diversified RandomID Card key to GetUID Keyld 0 8 Current Validate  $\bullet$  $\boldsymbol{\mathsf{x}}$ Cancel New

Keys settings are:

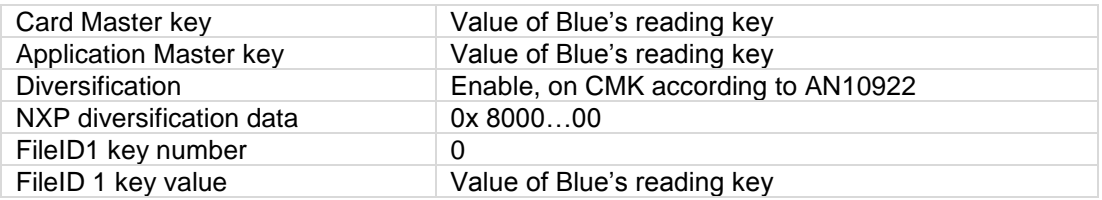

Note: in case of two keys mode for Blue Configuration, the write key number will be 1.

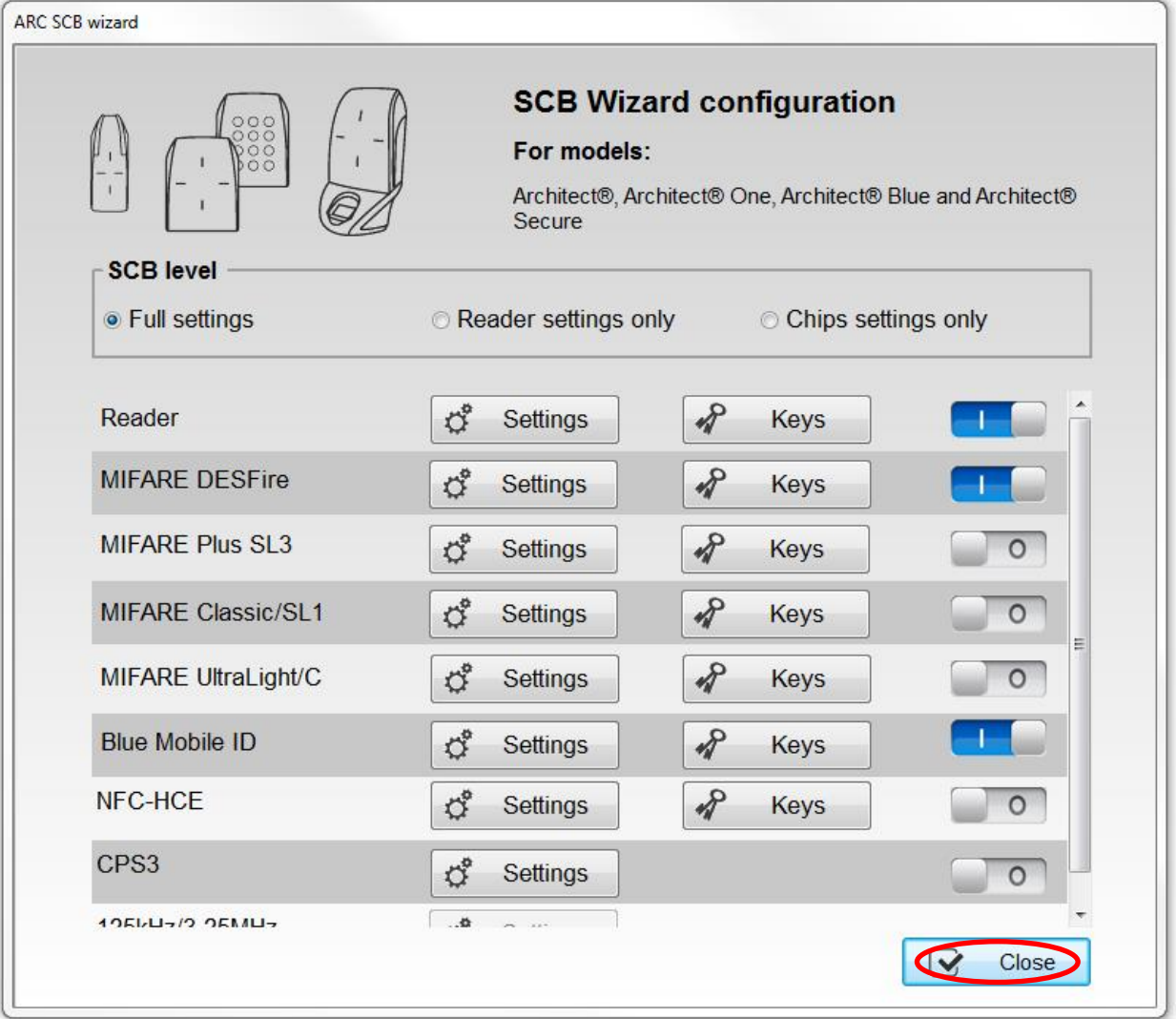

### <span id="page-15-0"></span>**I-8. Creation of the virtual configuration card**

### **STid Settings application required**

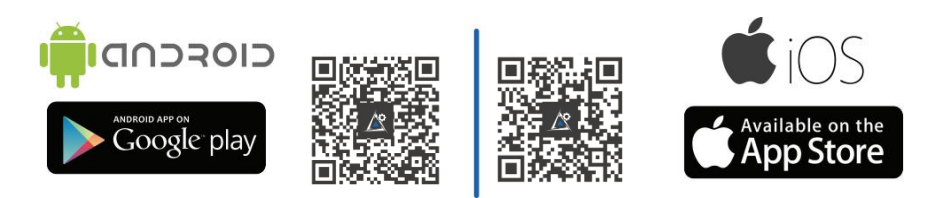

Open the application STid Settings on the smartphone.

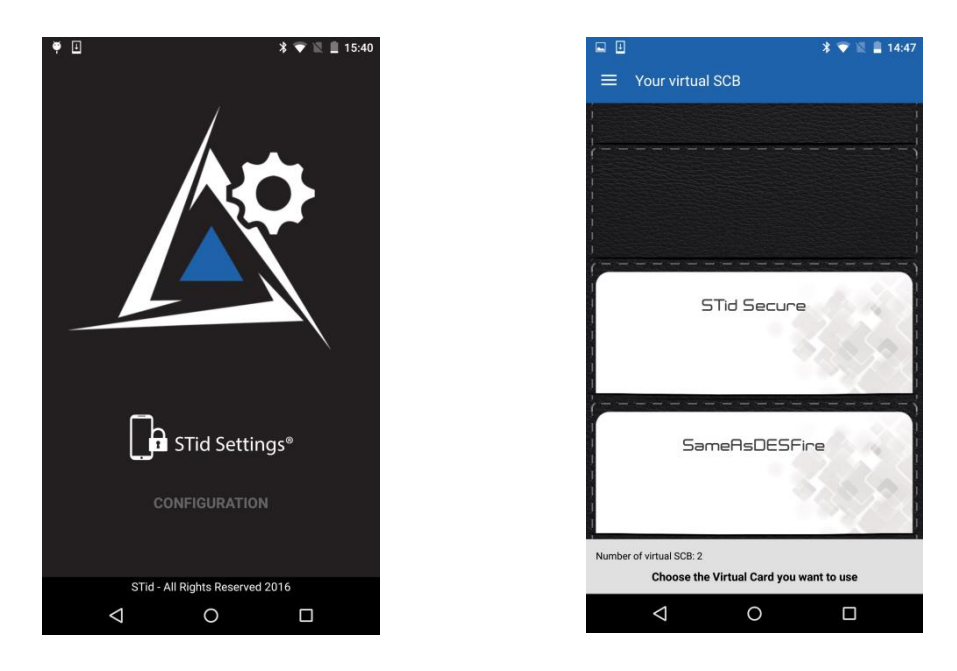

Place the smartphone on the encoder and click Create SCB / Virtual SCB

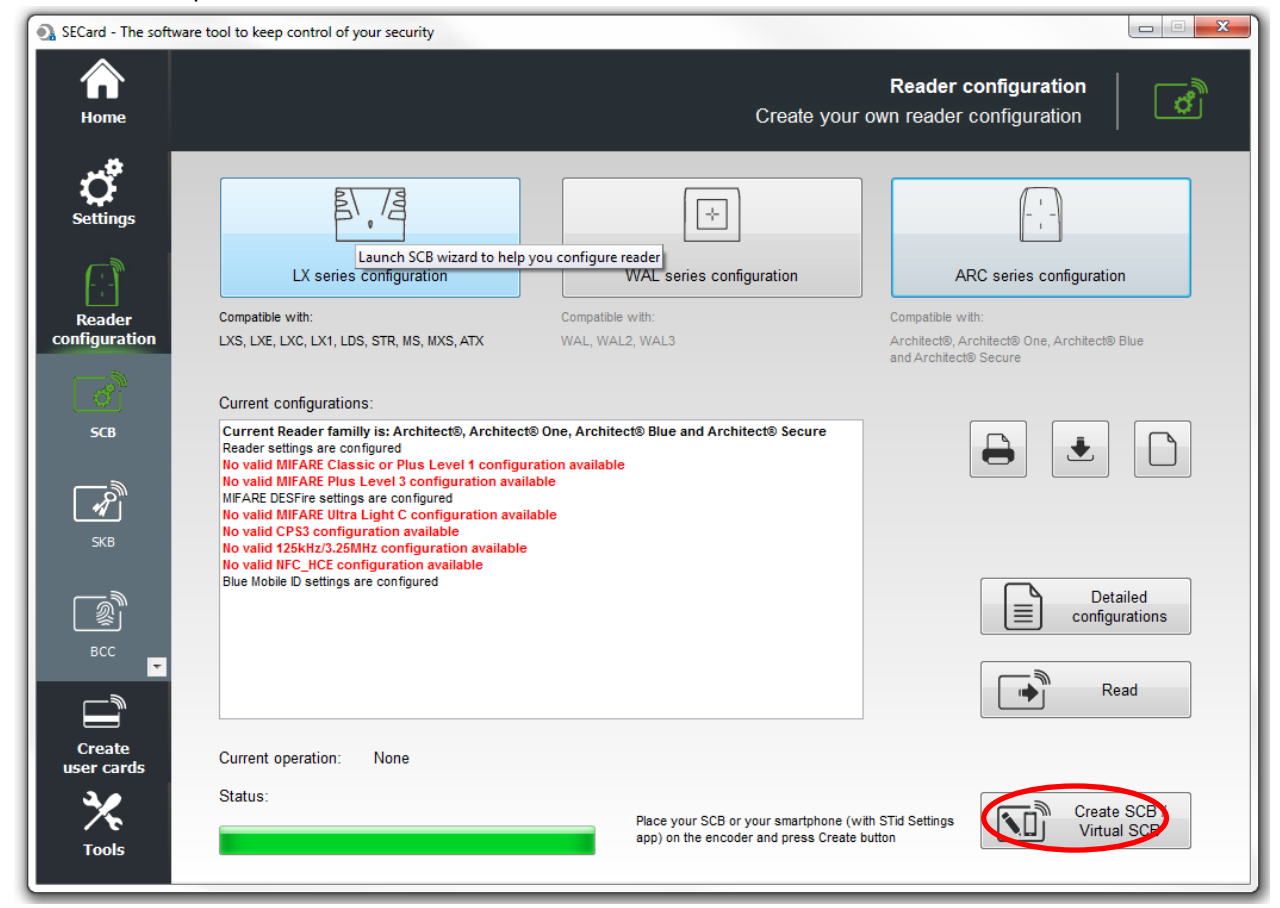

Note: virtual SCB is free, no debit credit.

You can follow the progress of loading the configuration on the smartphone screen.

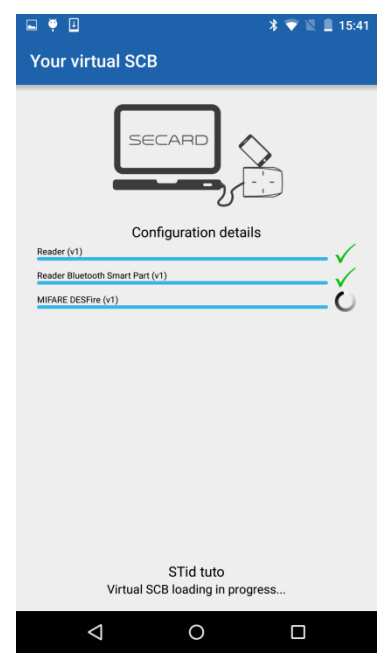

After the creation you can see the virtual card STid tuto on the screen and the message in SECard:

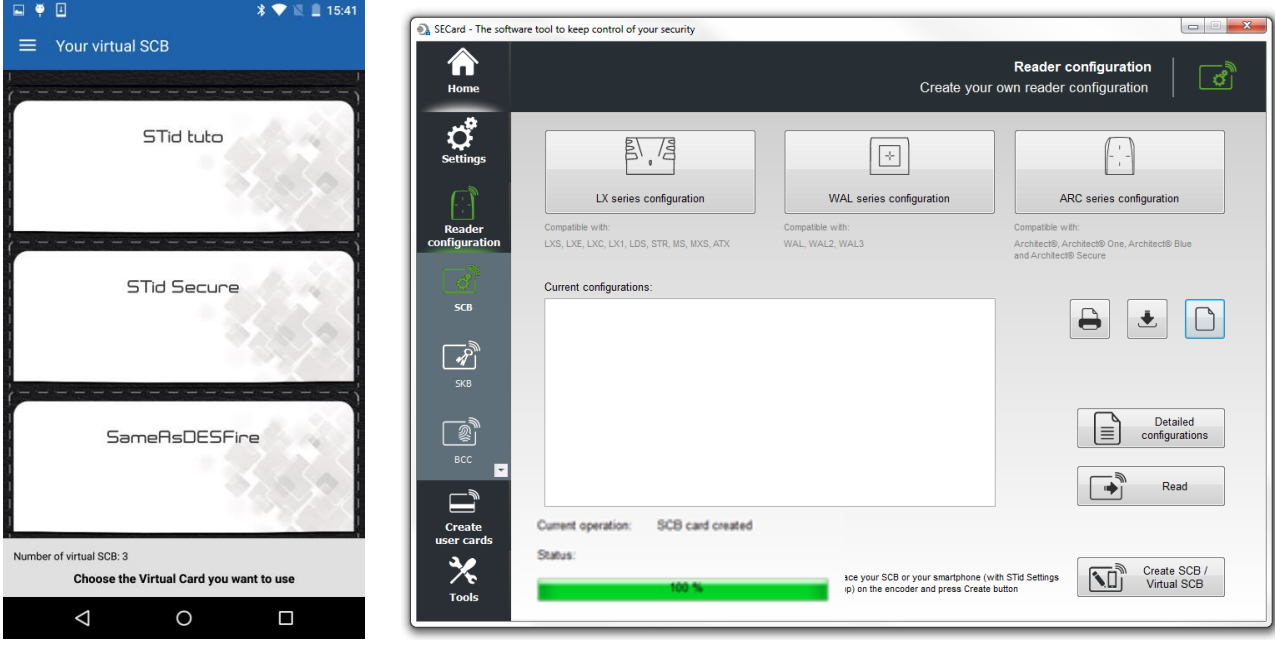

You can create a physical SCB card using a MIFARE® DESFire® EV1 4Kb minimum. Place the card on the encoder and click Create SCB / Virtual SCB.

## <span id="page-17-0"></span>**I-9. Encoding the private ID**

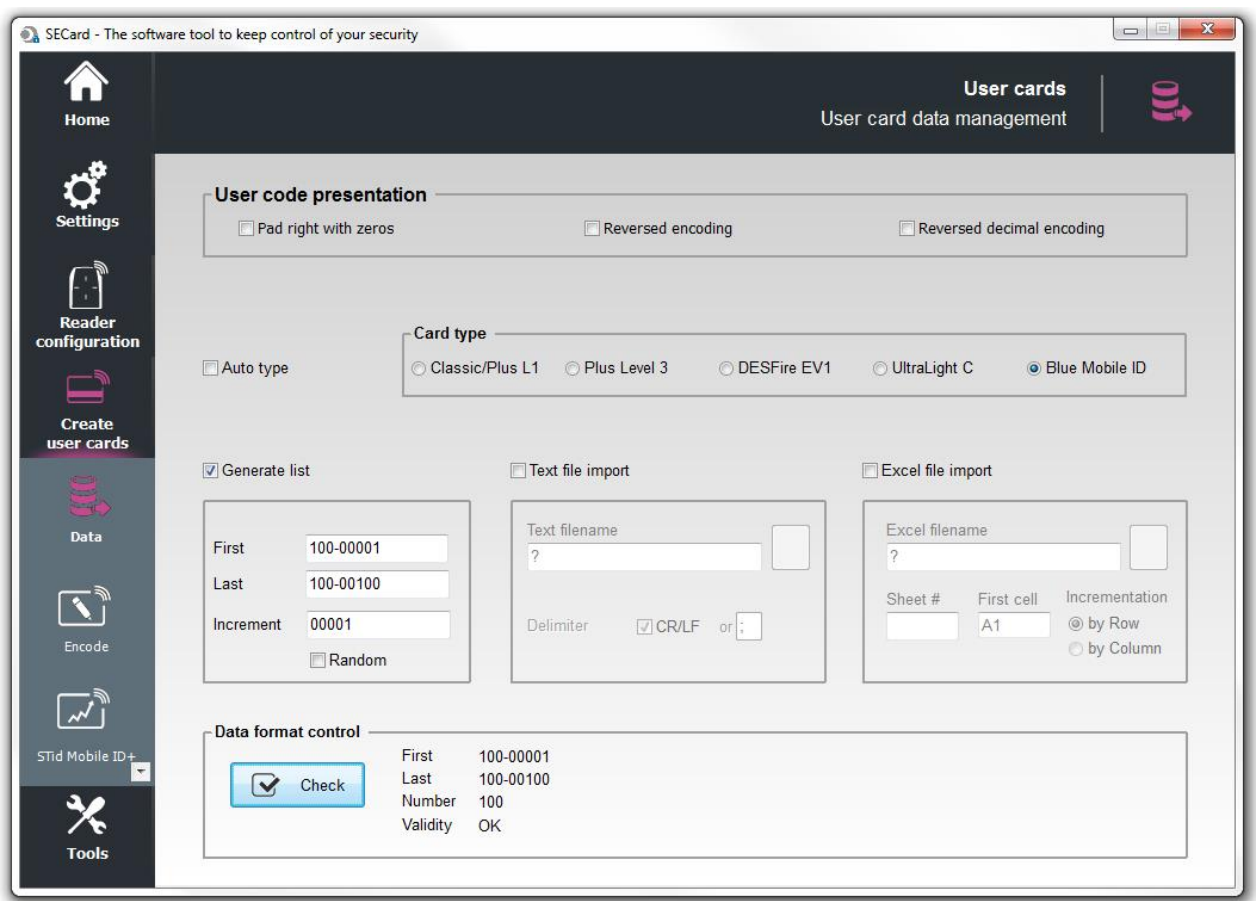

There are three possibilities:

Generate a list

Import a Text file

Import an Excel file (if for example the database already exists).

See the manual for explanations of imports.

If you want to make a single card for test pass directly on "Encode".

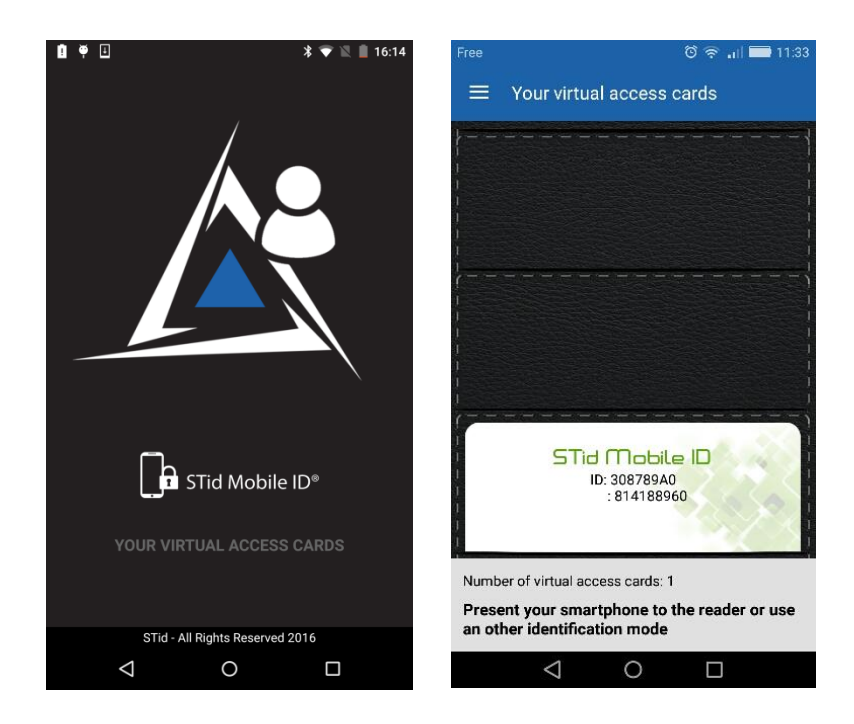

Place the smartphone on the encoder and click on Encode

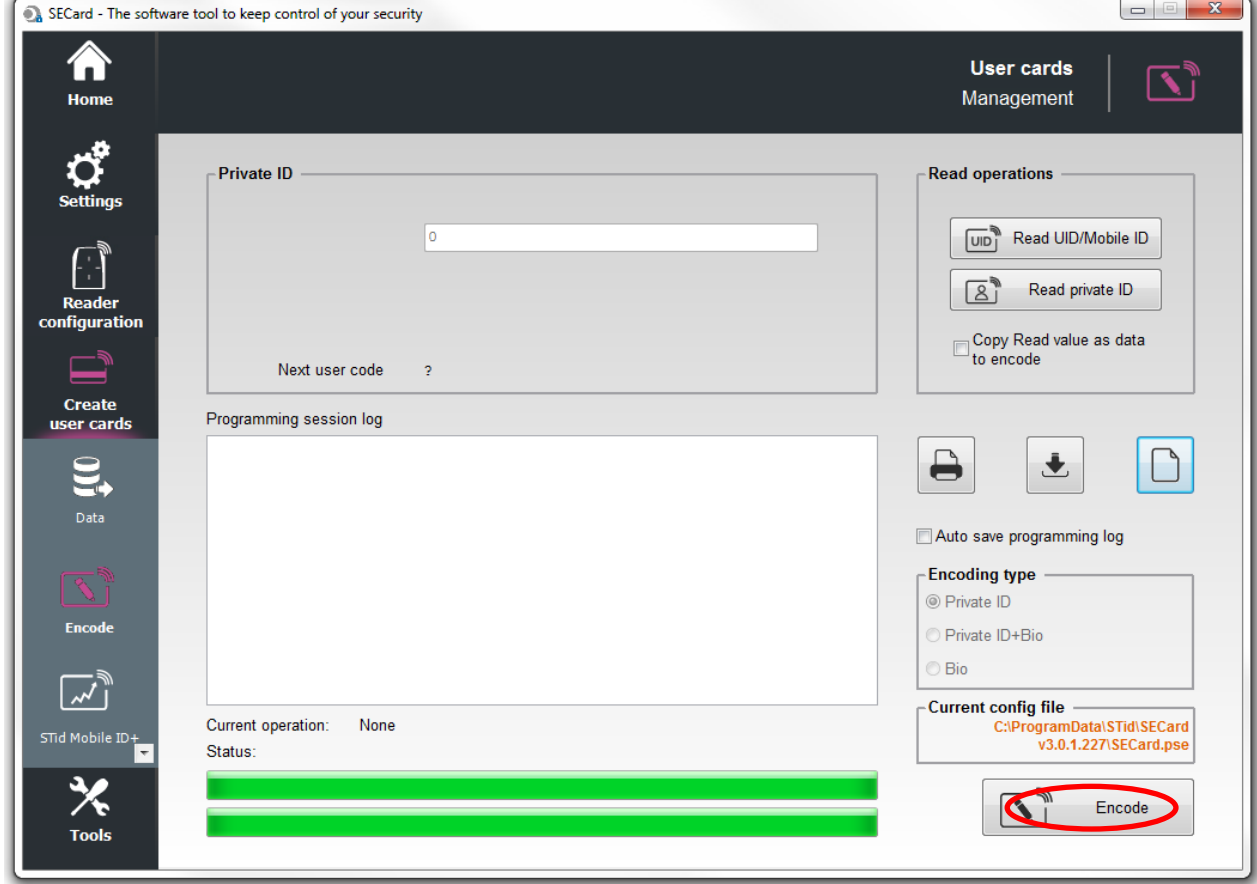

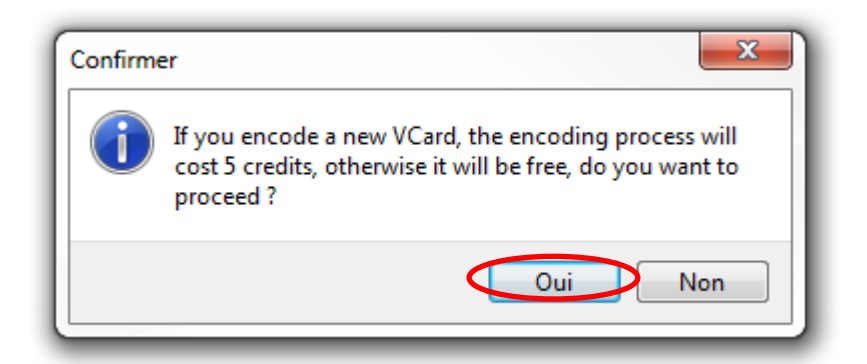

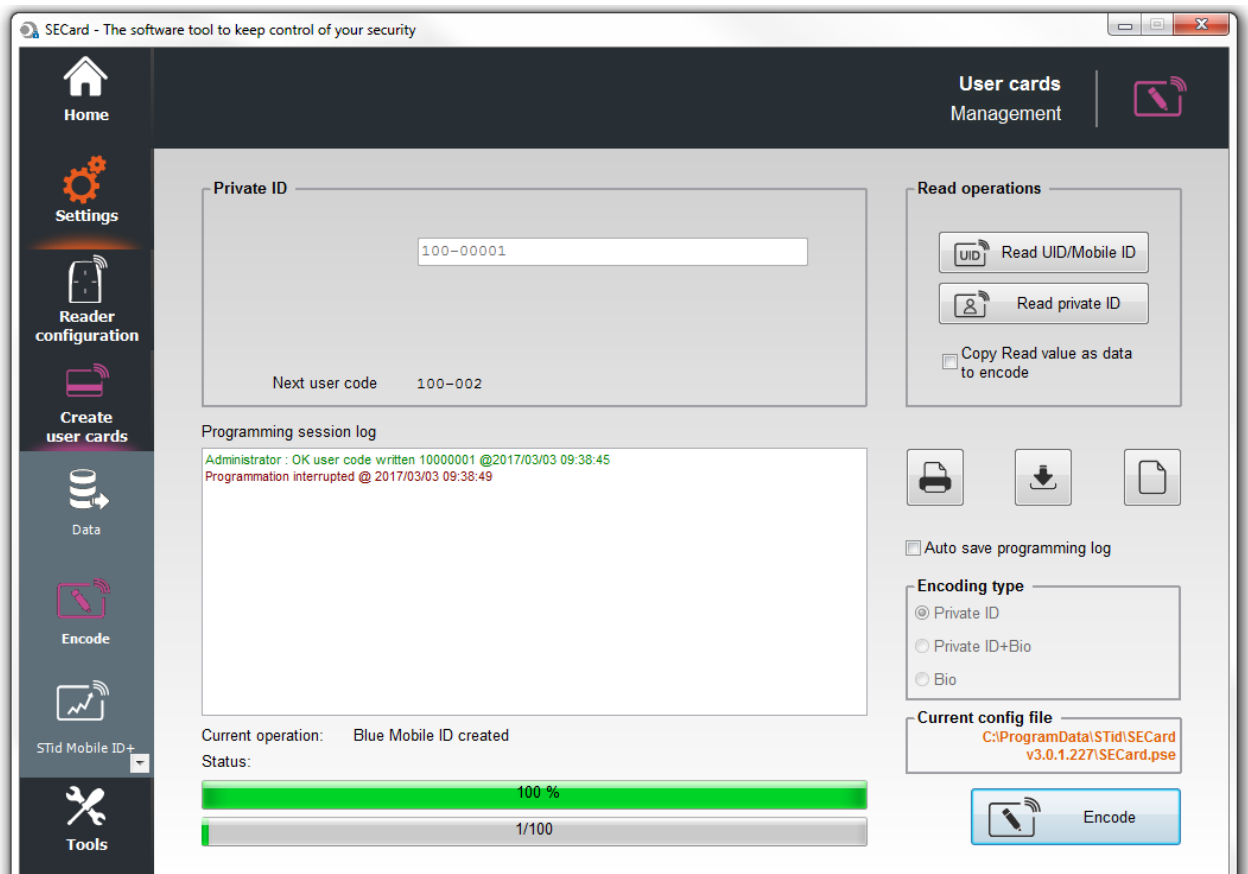

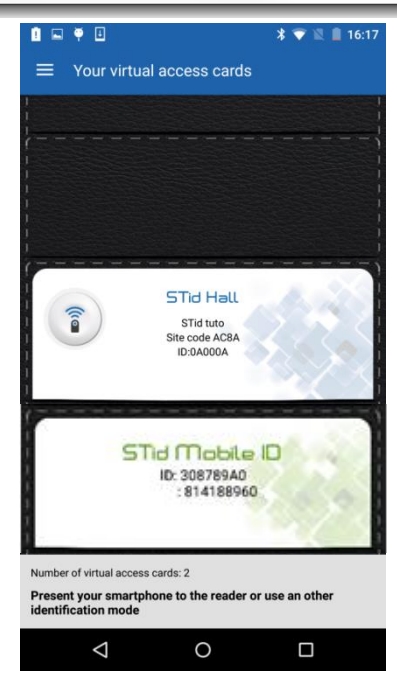

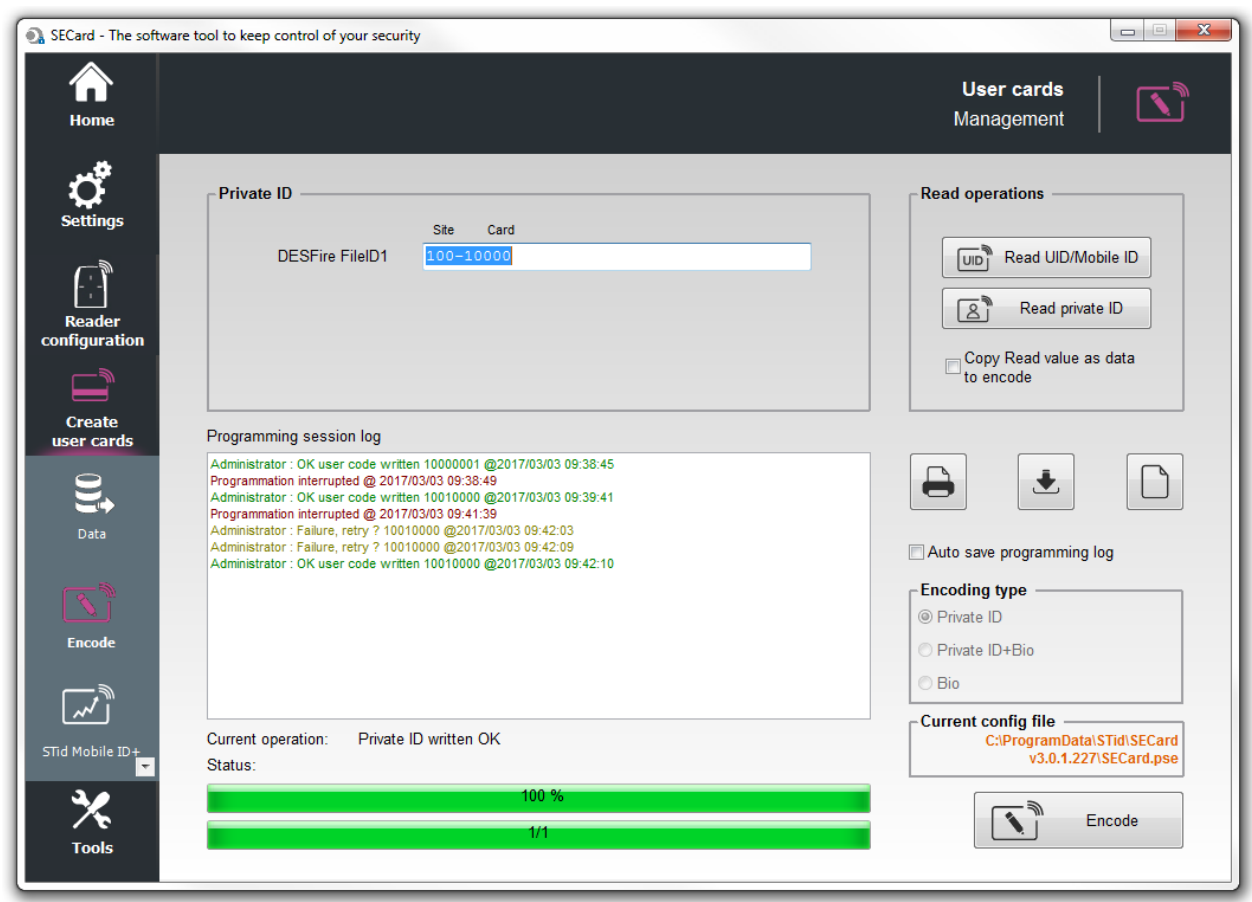

Configuration is complete, go to the step: *[VI-](#page-43-0)[Save the configuration file](#page-43-0)*

# <span id="page-21-0"></span>**II. Use a setting file (.pse) created with SECard < 3.0.0**

You have an existing MIFARE® DESFire® installation and want to add and / or change readers for Architect® Blue readers and use the smartphone to identify yourself while keeping your DESFire® cards.

It is not necessary to recreate a new configuration card the current SCB will be used to configure the Blue readers.

In this case, a configuration inherited from the existing DESFire® parameters will be loaded into the readers. Follow the steps below to encode the smartphones

Warning: Only works if the old configuration meets the following conditions:

- Read mode: Private ID
- Enable FileID2: not used
- Biometric: not used
- Data type: Brut.

Load the configuration file into SECardV3.0 and enter the associated Administrator password:

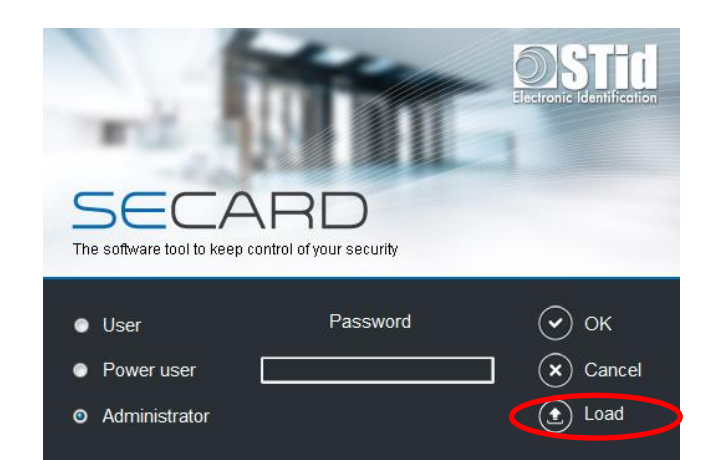

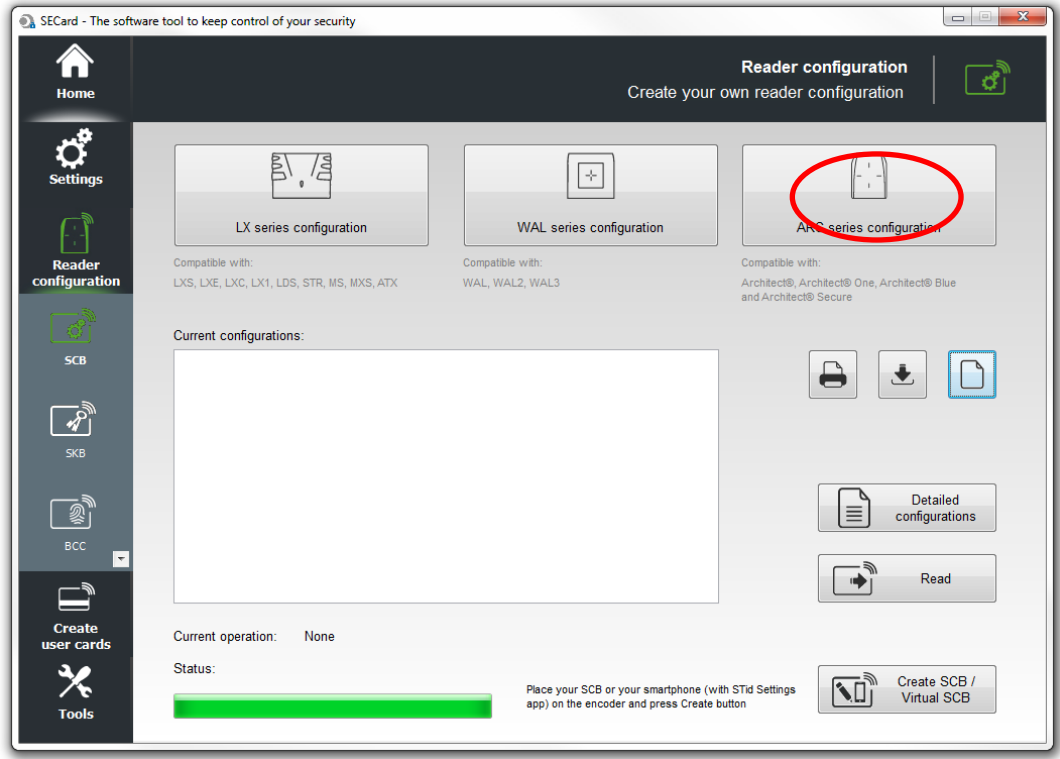

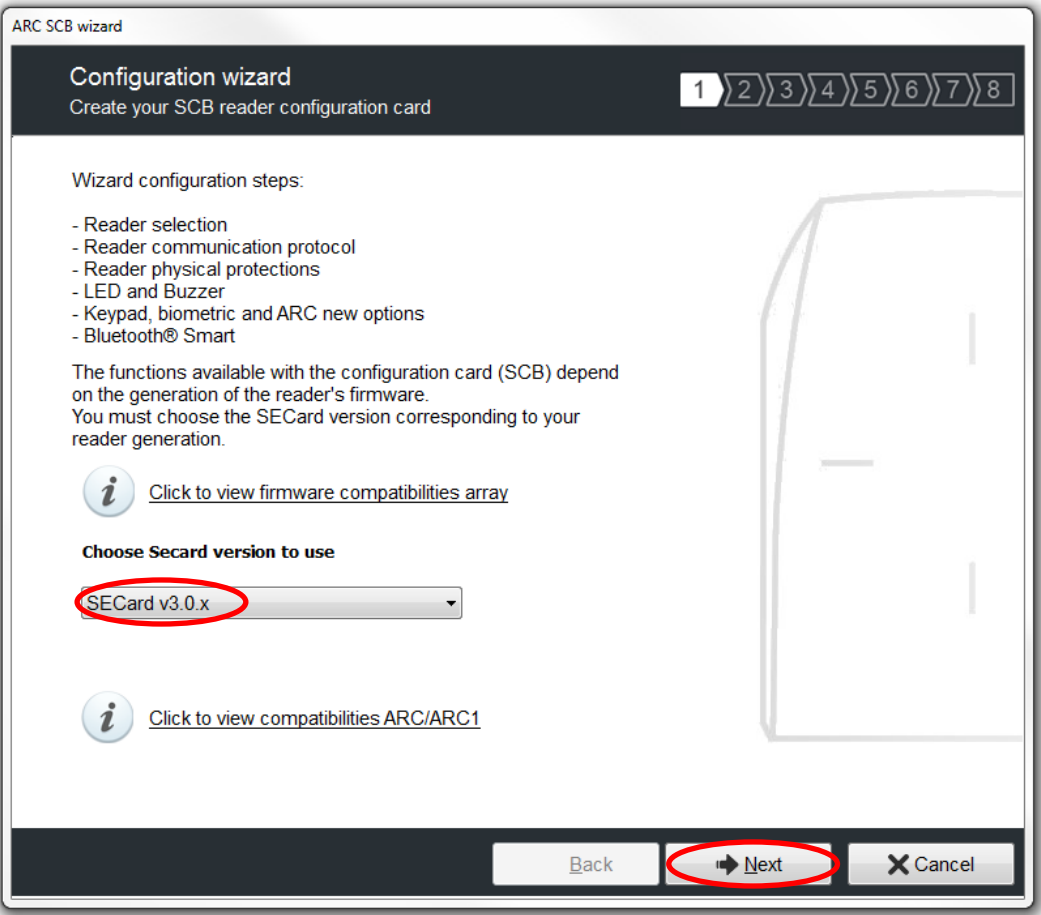

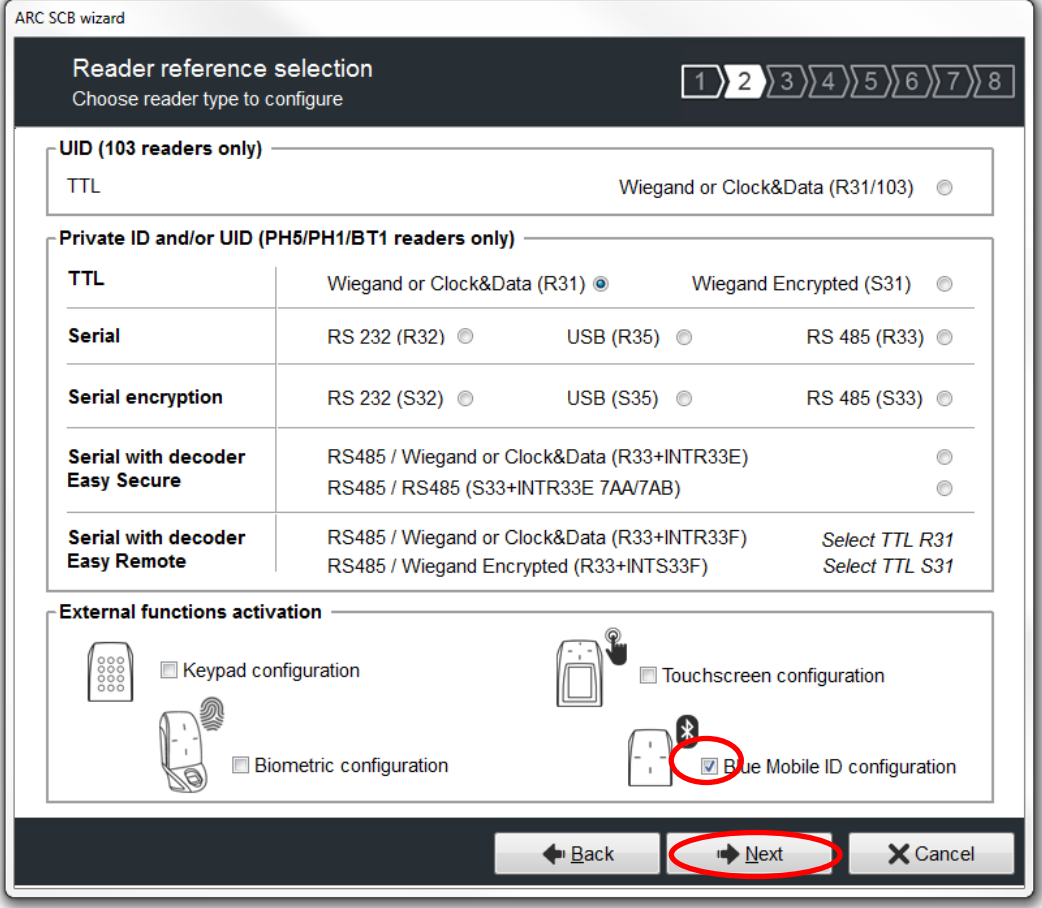

Click "Next" for all other steps without making any changes in the wizard:

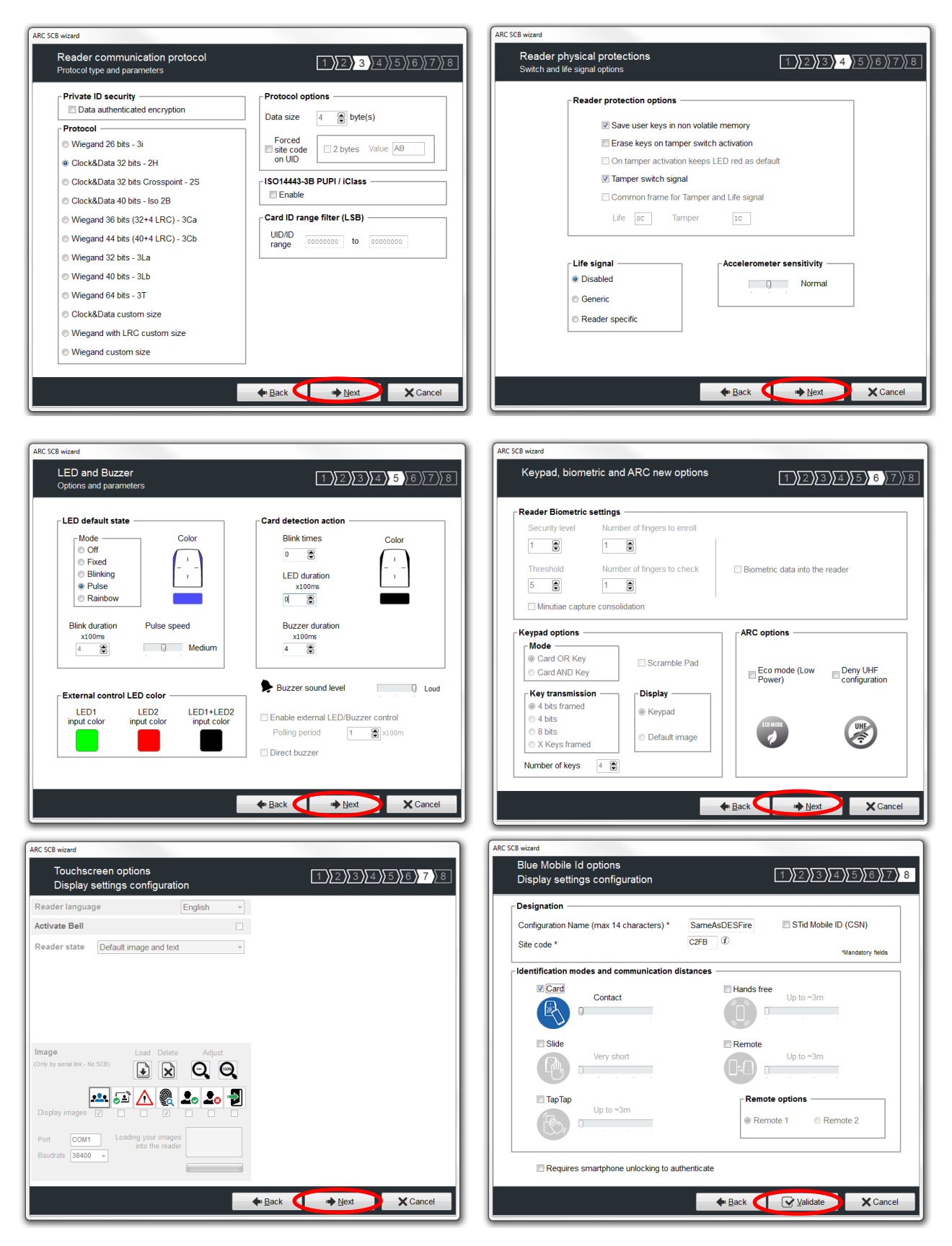

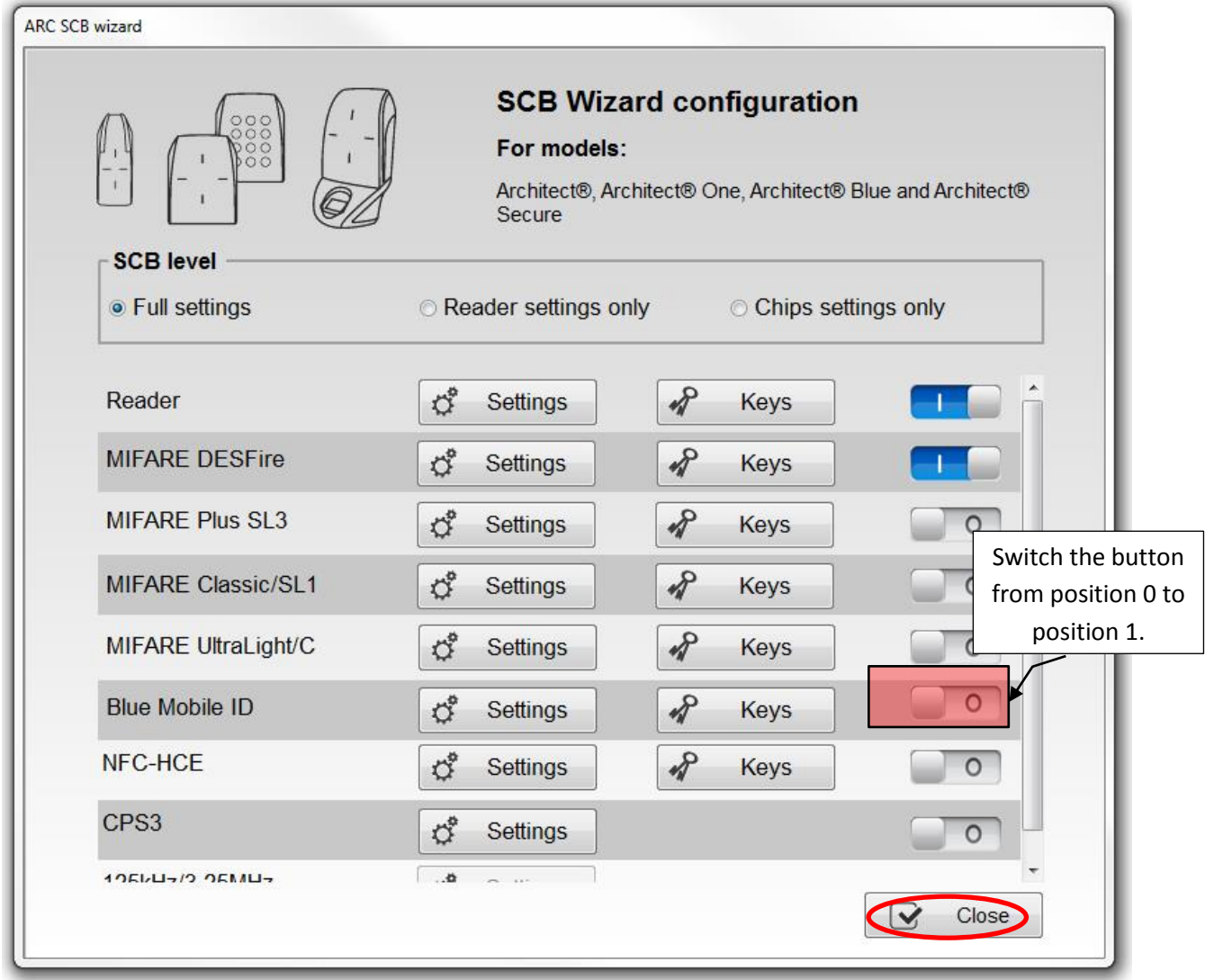

Note: You do not have to enter in the Blue Mobile settings, all parameters have been automatically entered according to the parameters of your DESFire® configuration.

Go to step *[I-9](#page-17-0) [Encoding the private ID](#page-17-0)*

# <span id="page-25-0"></span>**III. ARCS-R31-X-PH5-xx configuration**

### <span id="page-25-1"></span>**III-1. SECard settings**

**Step 1:** Connect STid ARC-W35-G/BT1-5AA or ARC-W35-G/PH5-5AA encoder to a com port of the computer.

**Step 2:** Launch SECard.exe

**Step 3**: At first use, the software opens a window to enter the serial number of 32 characters located at the back of the encoder. After recording the number, the software doesn't reiterate this request.

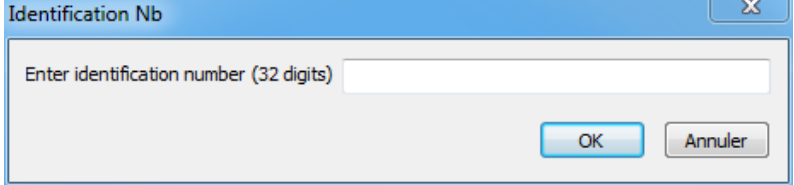

**Step 4:** Select the Access level « Administrator » and the password: **STidA**

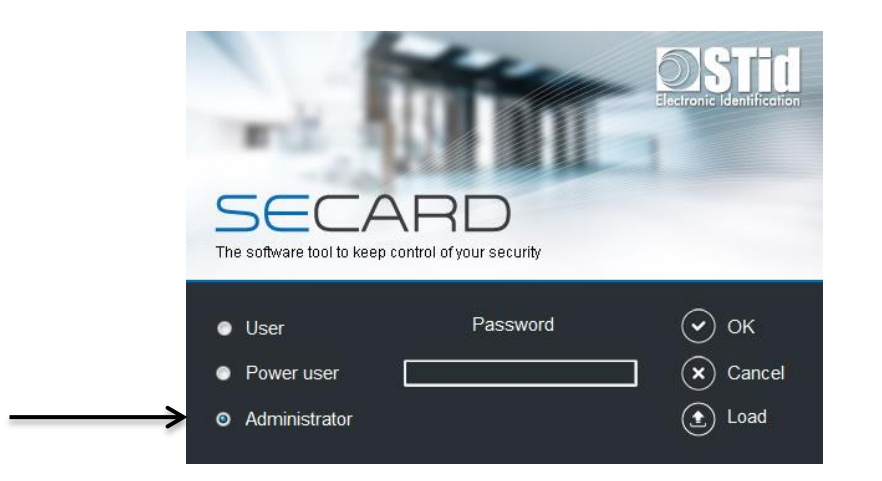

**Step 5:** In SECard settings, select the COM port on which the encoder has been connected, if you do not know the number click on the interrogation point.

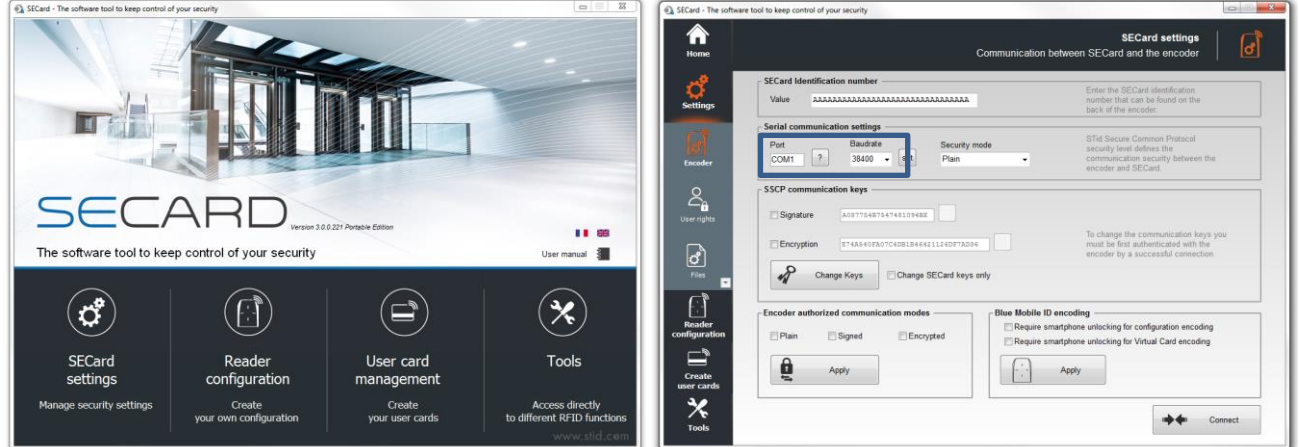

# <span id="page-26-0"></span>**III-2. Select ARC series configuration wizard**

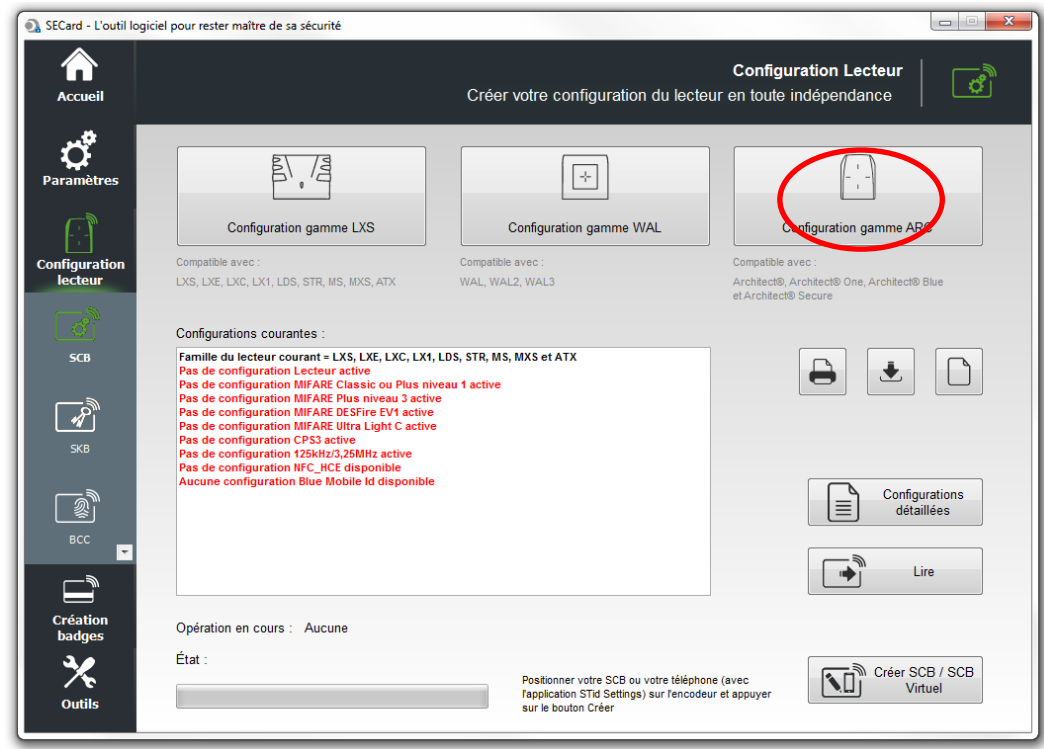

# <span id="page-26-1"></span>**III-3. Reader: Settings**

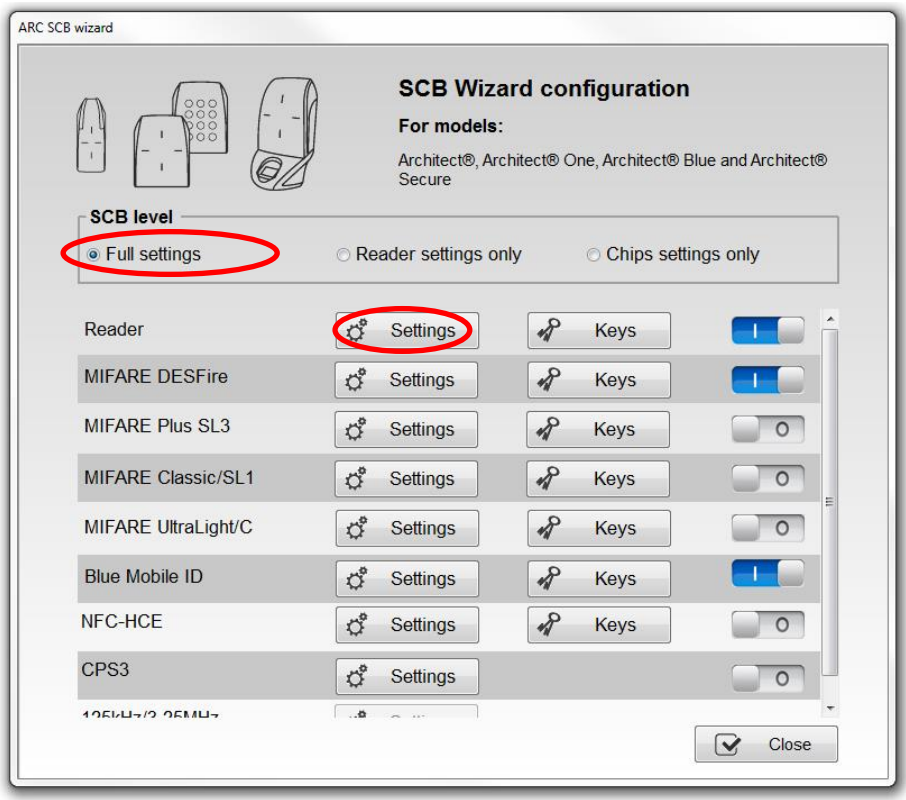

### **Follow the 8 steps of the wizard:**

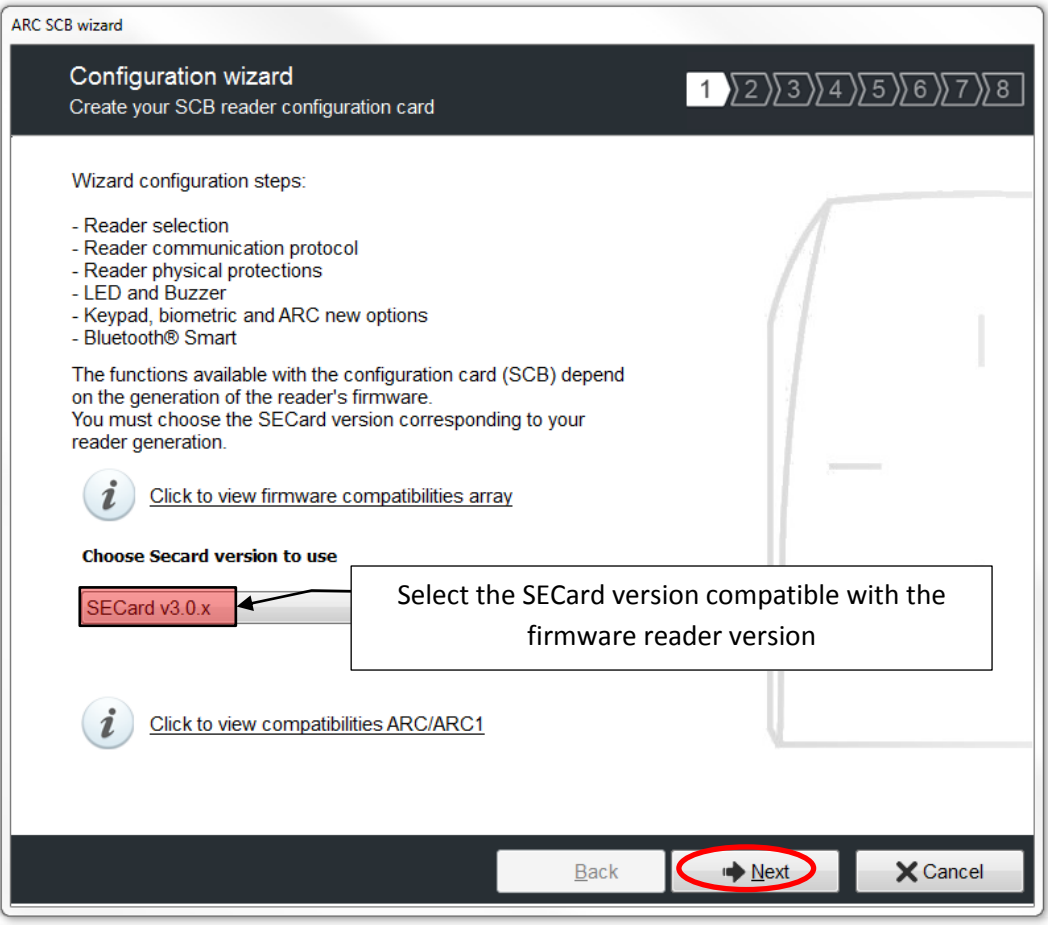

The firmware version is located on the label of the reader and is indicated after the initialization phase of the reader by a color code:

> **Red = +10 Orange = +5 Green = +1**

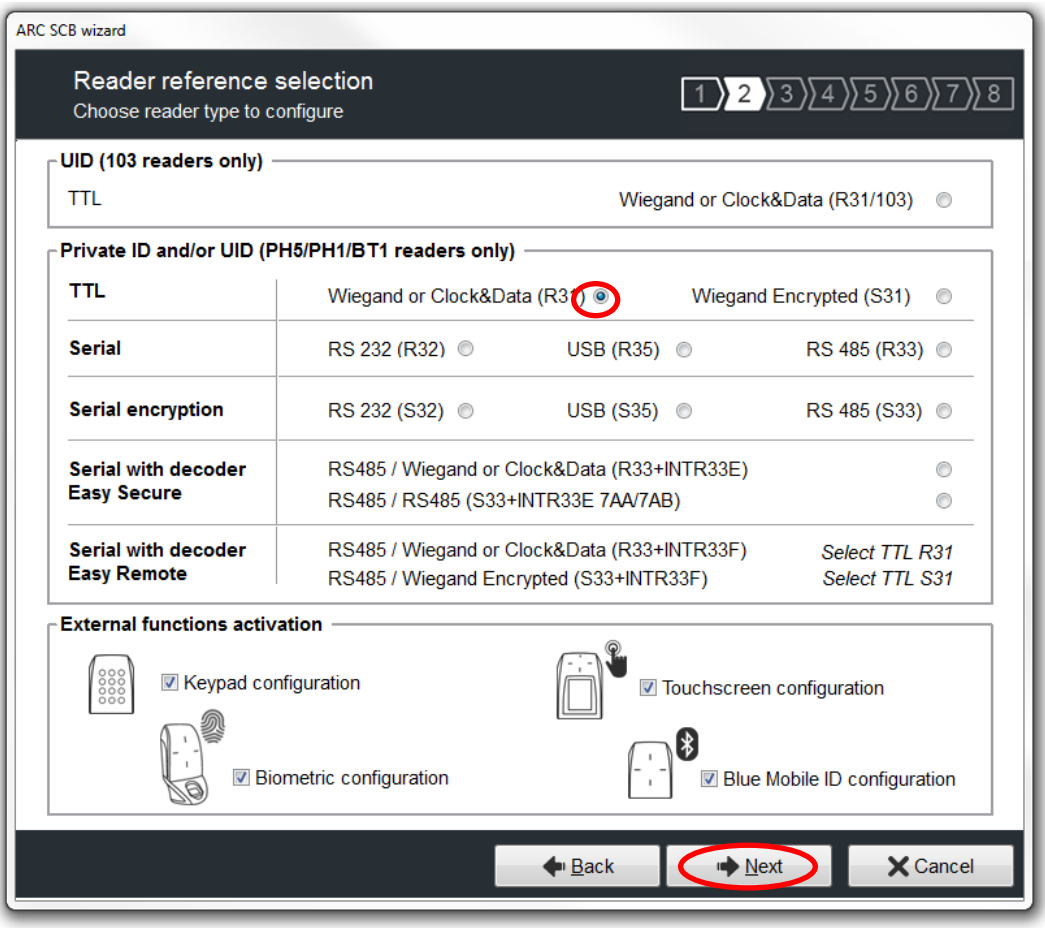

All the options are activated in this guide (Keyboard, Biometry and touch screen) if one of the options is not used, deactivate it by unchecking the corresponding box.

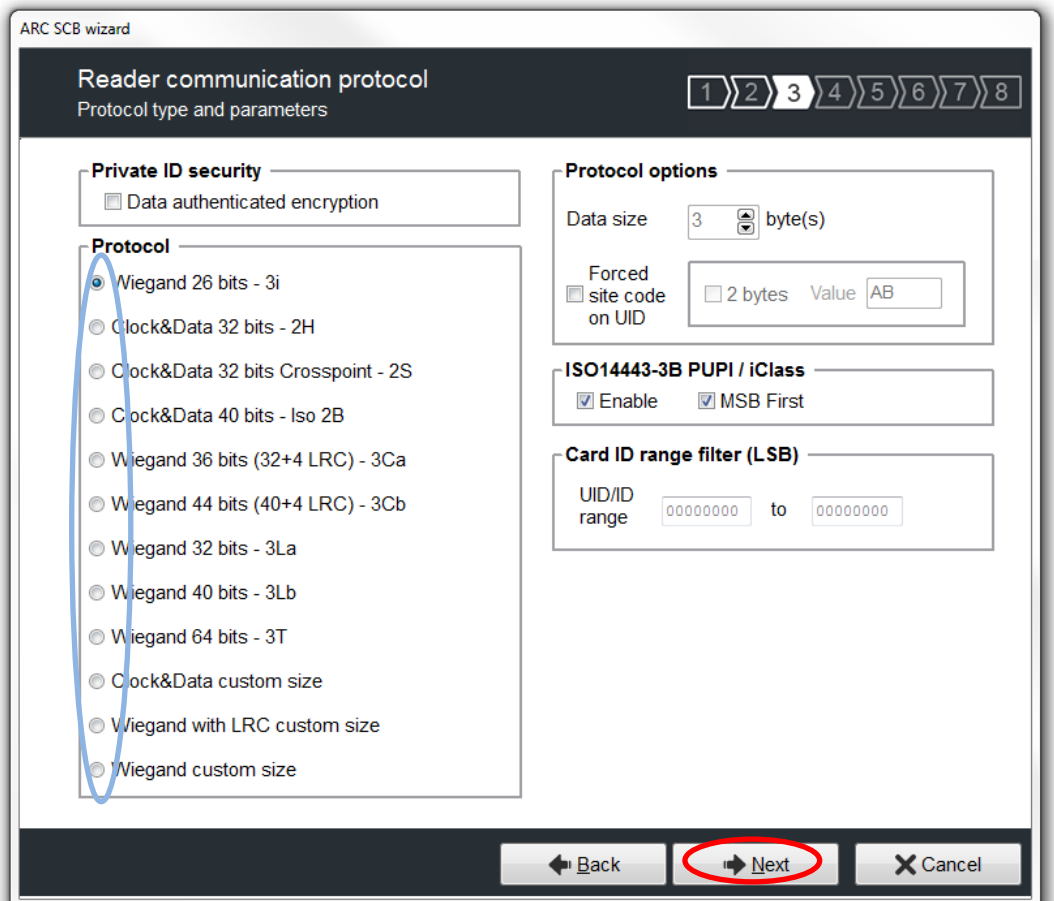

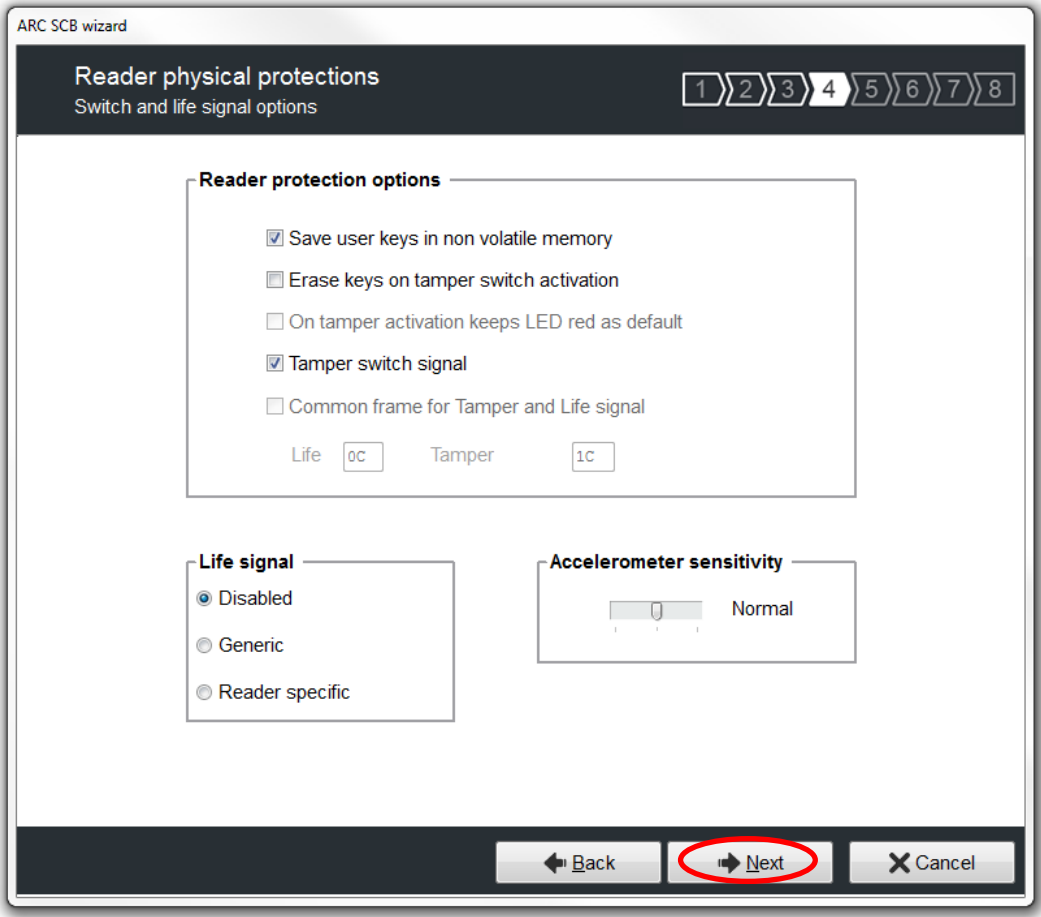

Are checked the most commonly used options, it is possible to activate or deactivate these options according to your specifications.

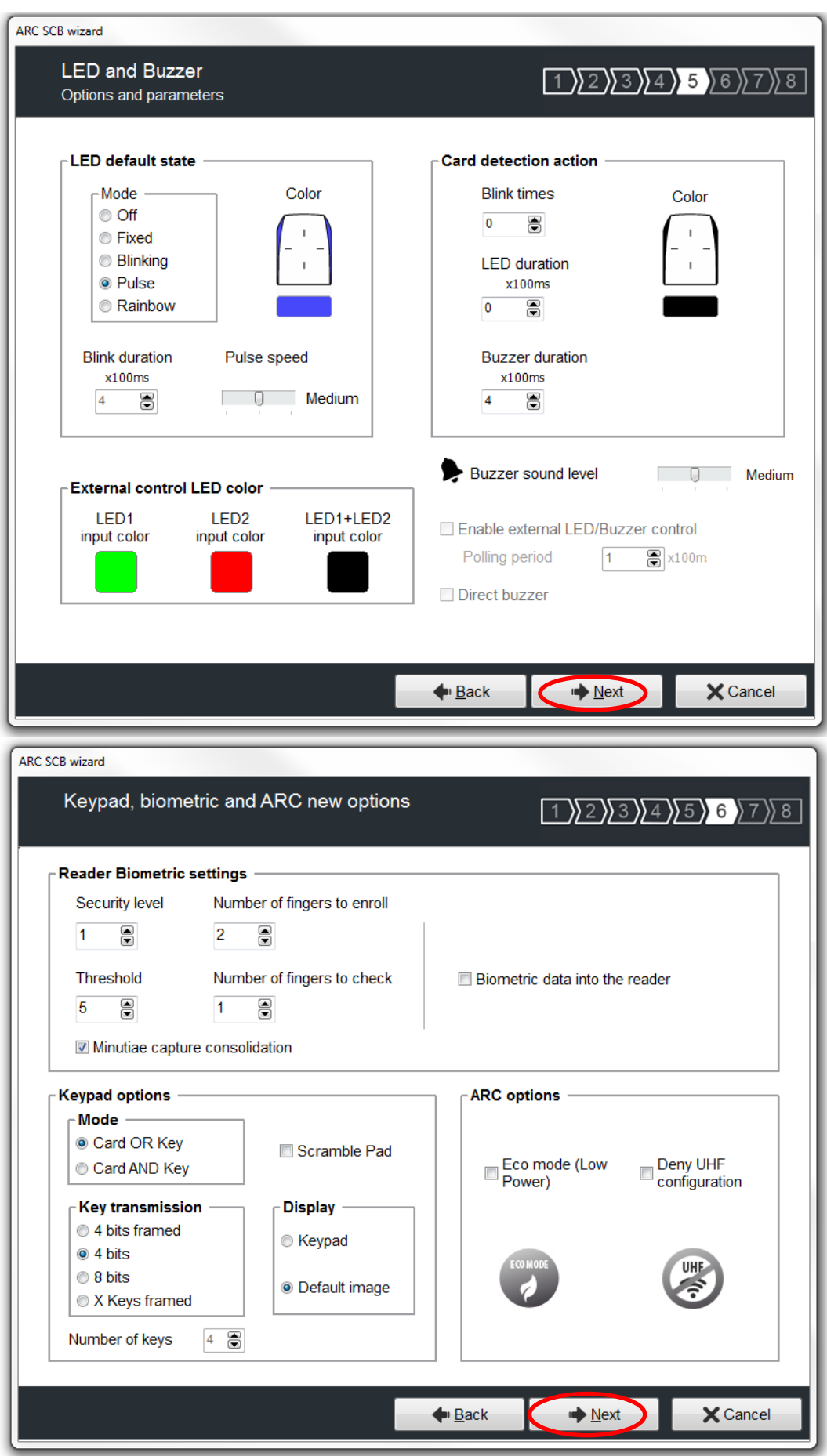

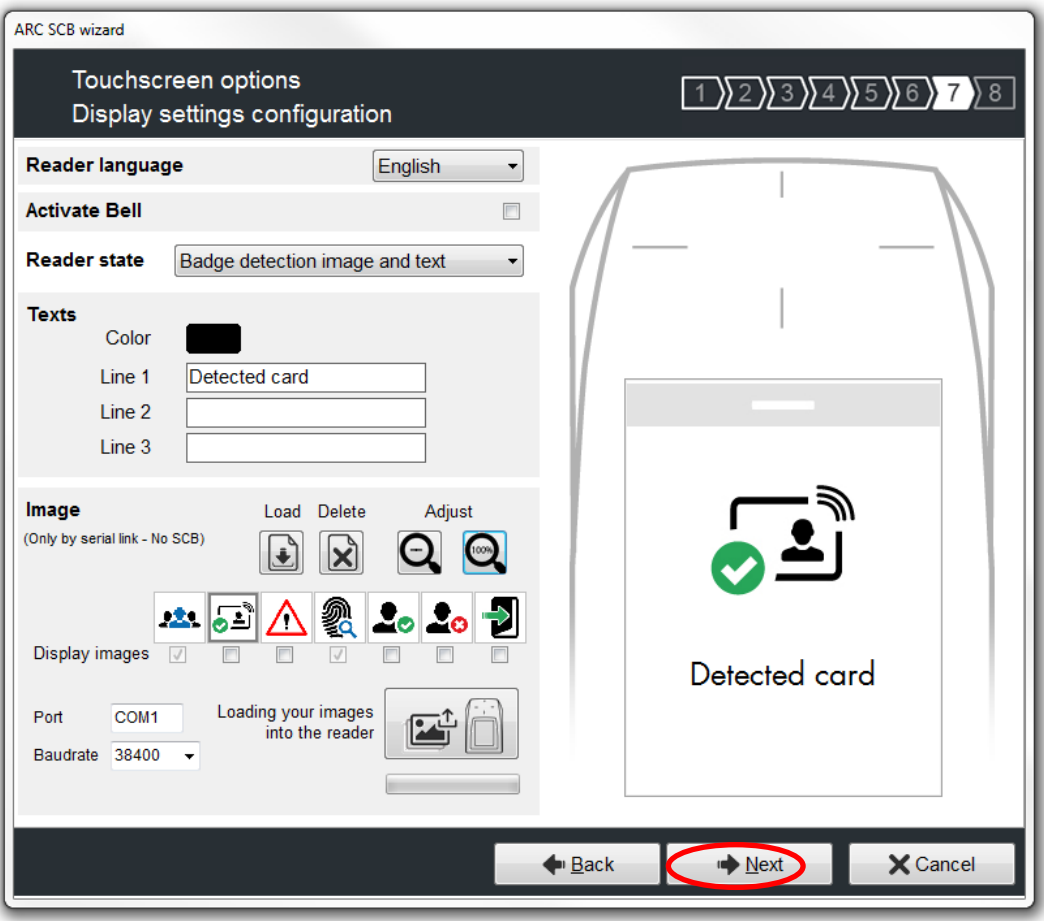

You can choose new images or keep the default image as shown in the example.

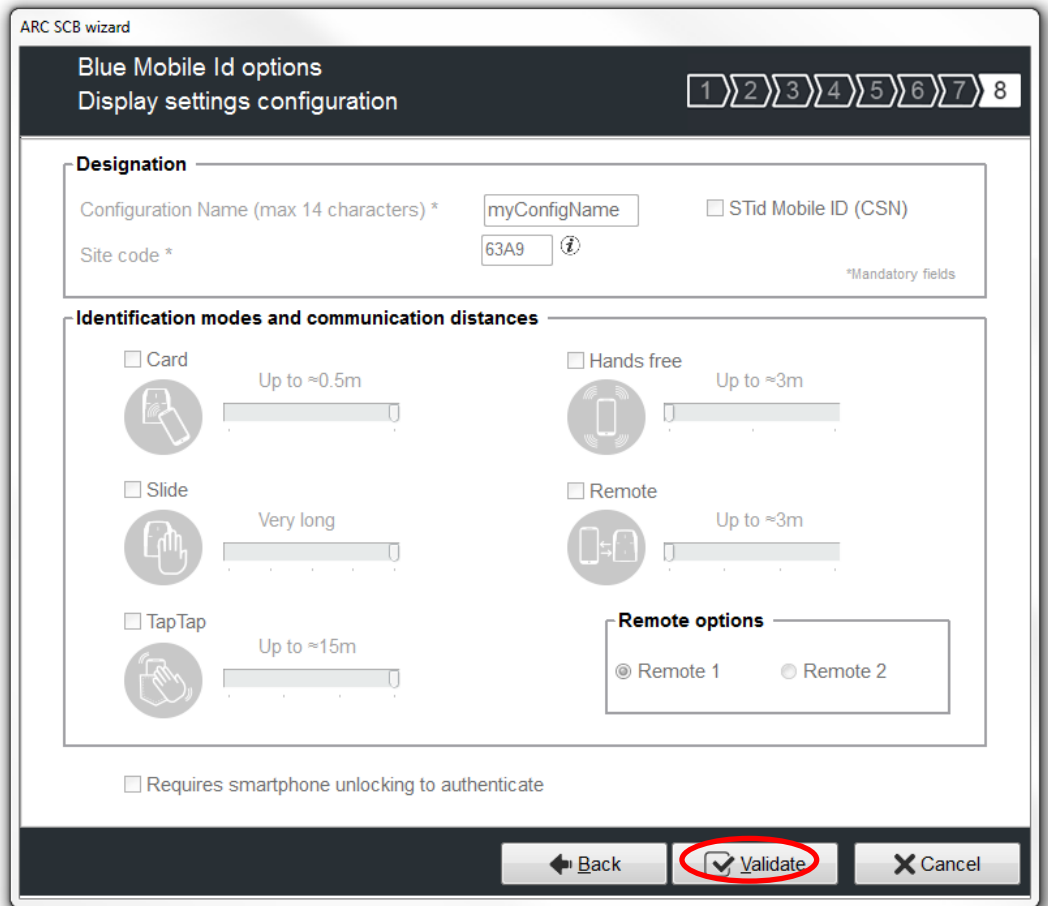

### <span id="page-32-0"></span>**III-4. Readers: Keys**

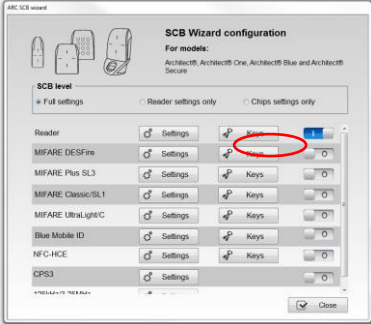

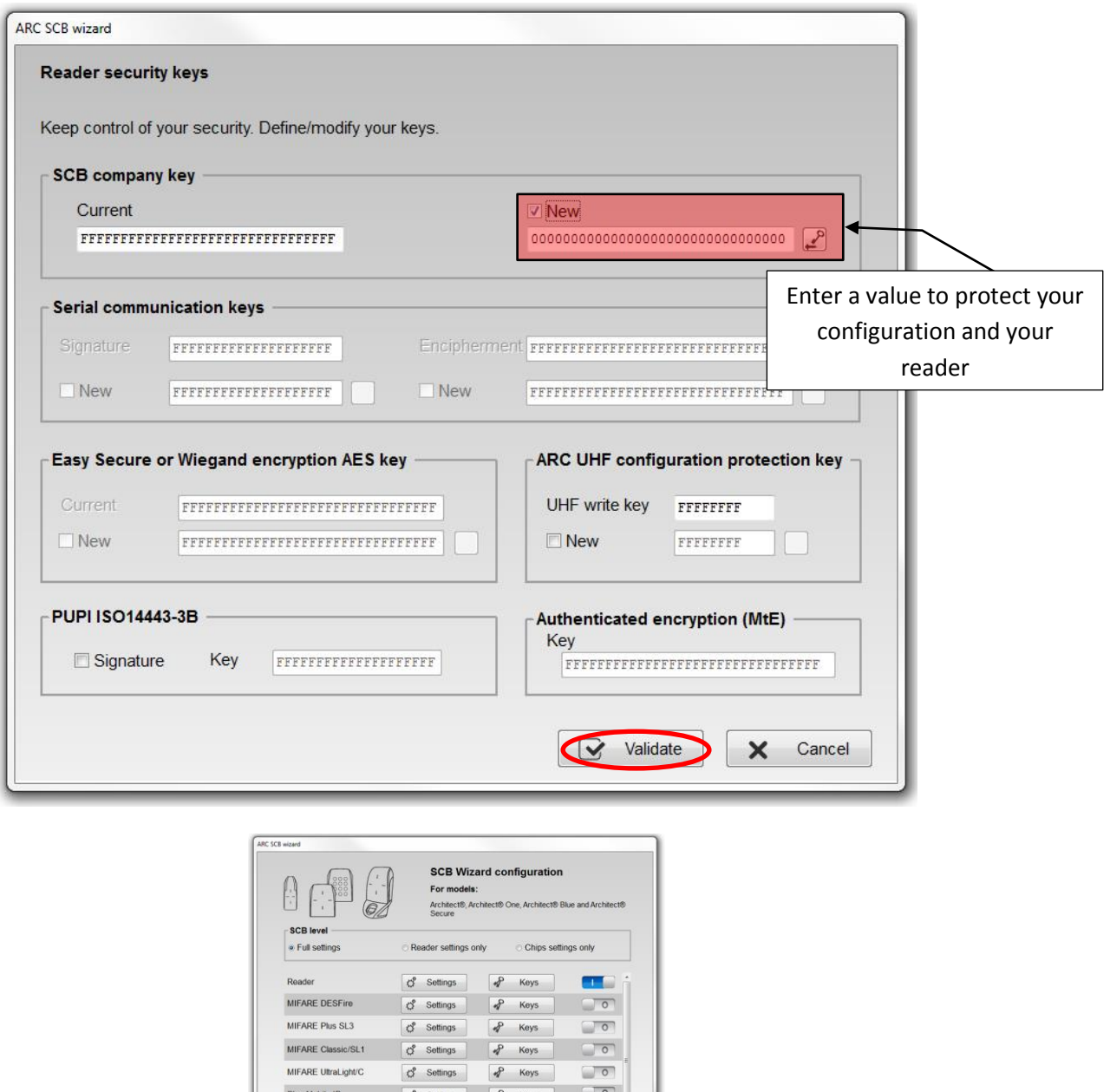

The configuration of the settings and keys reader is complete. You can use the typical sample configuration below to configure DESFire® chip *[V-](#page-41-0) DESFire® EV1 [configuration](#page-41-0)*

Blue Mobile ID  $\overrightarrow{G}$  Settings  $\overrightarrow{q}$  Keys 0 

 $\sqrt{2}$ V Close

# <span id="page-33-0"></span>**IV. ARC-R33+INTR33E (Easy Secure) configuration**

### <span id="page-33-1"></span>**IV-1. SECard settings**

**Step 1:** Connect STid ARC-W35-G/BT1-5AA or ARC-W35-G/PH5-5AA encoder to a com port of the computer.

**Step 2:** Launch SECard.exe

**Step 3**: At first use, the software opens a window to enter the serial number of 32 characters located at the back of the encoder. After recording the number, the software doesn't reiterate this request.

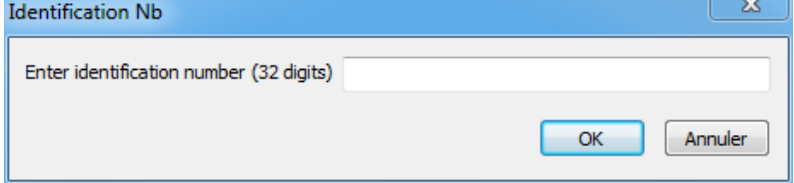

**Step 4:** Select the Access level « Administrator » and the password: **STidA**

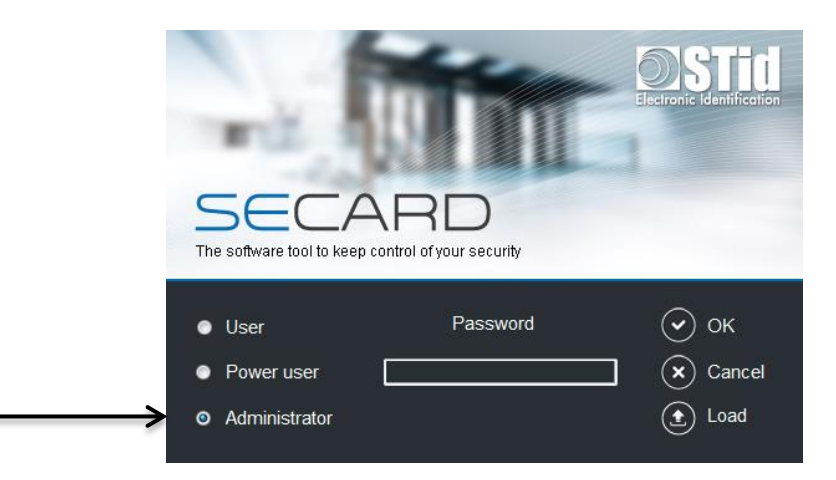

**Step 5:** In SECard settings, select the COM port on which the encoder has been connected, if you do not know the number click on the interrogation point.

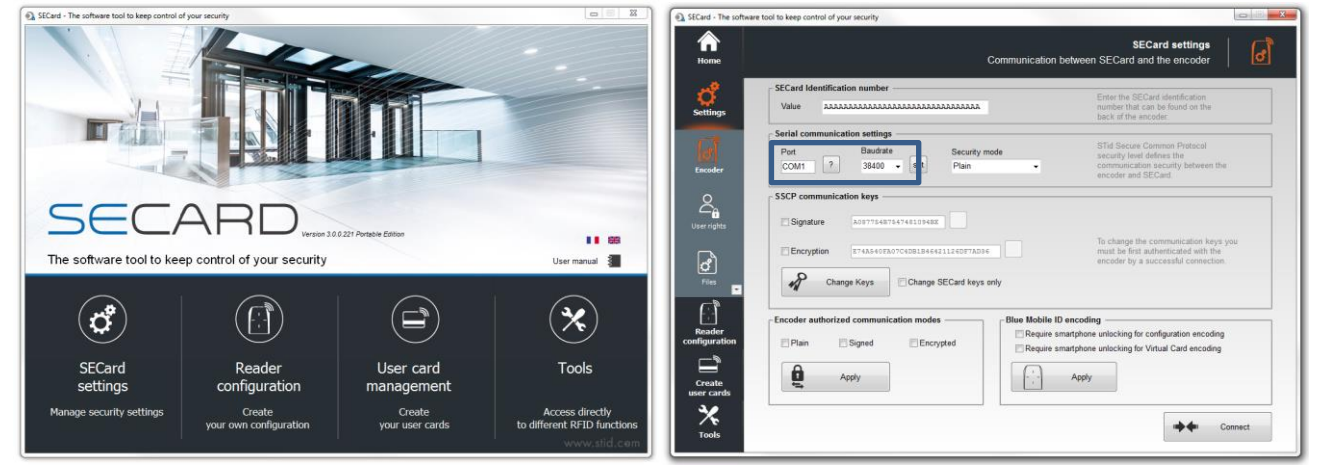

# <span id="page-34-0"></span>**IV-2. Select ARC series configuration wizard**

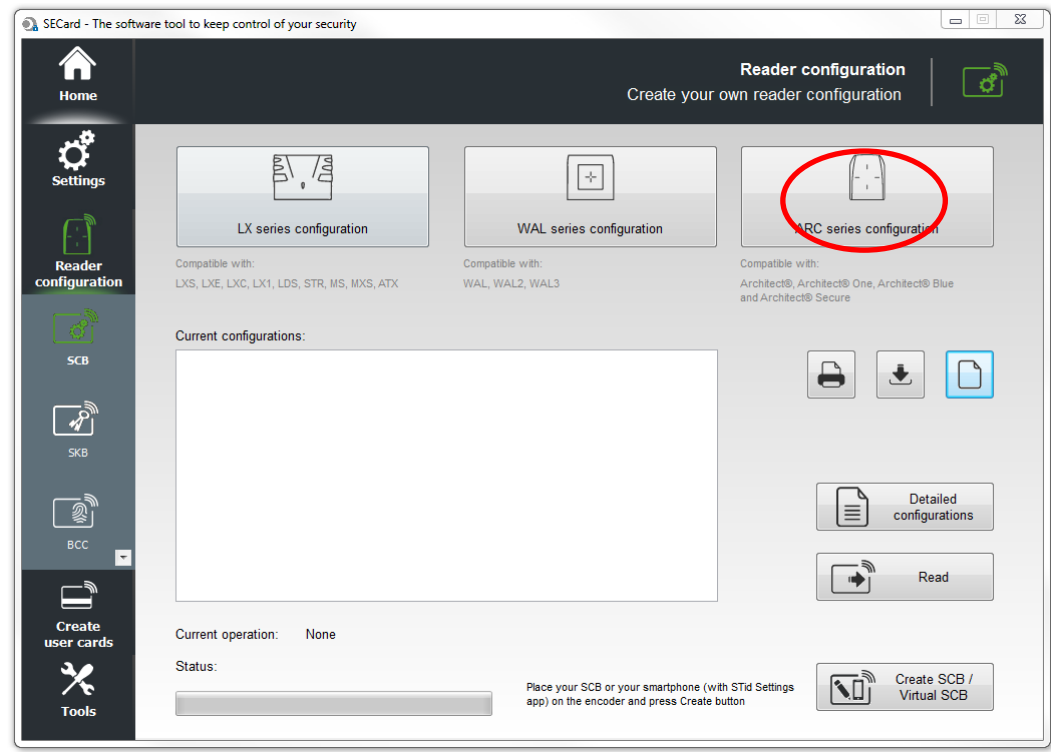

# <span id="page-34-1"></span>**IV-3. Reader: Settings**

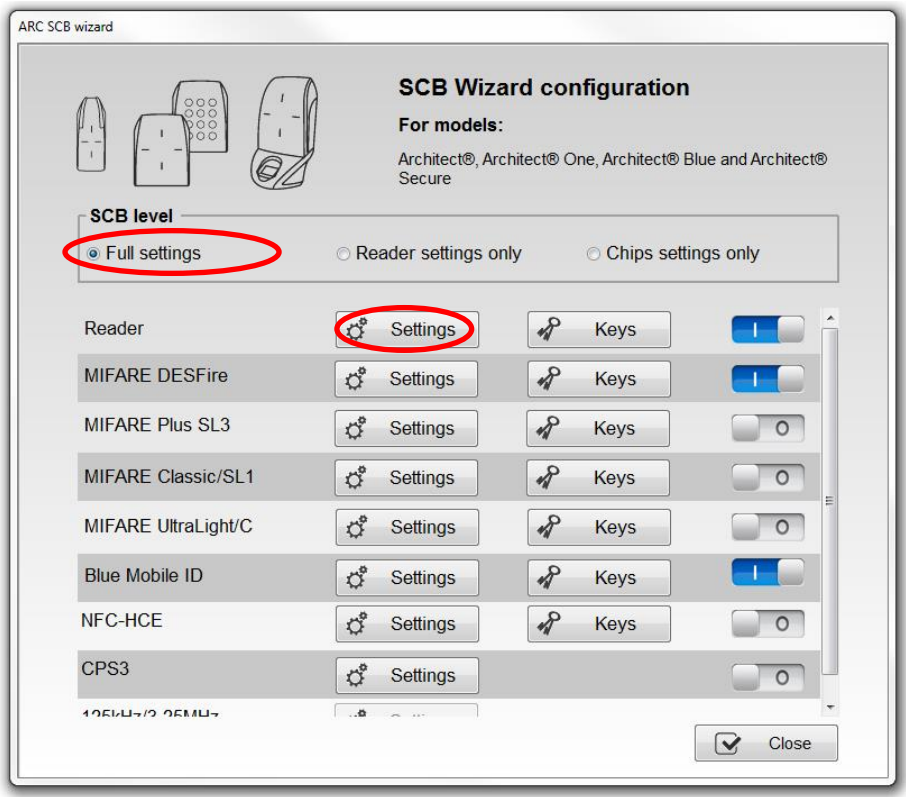

### **Follow the 8 steps of the wizard:**

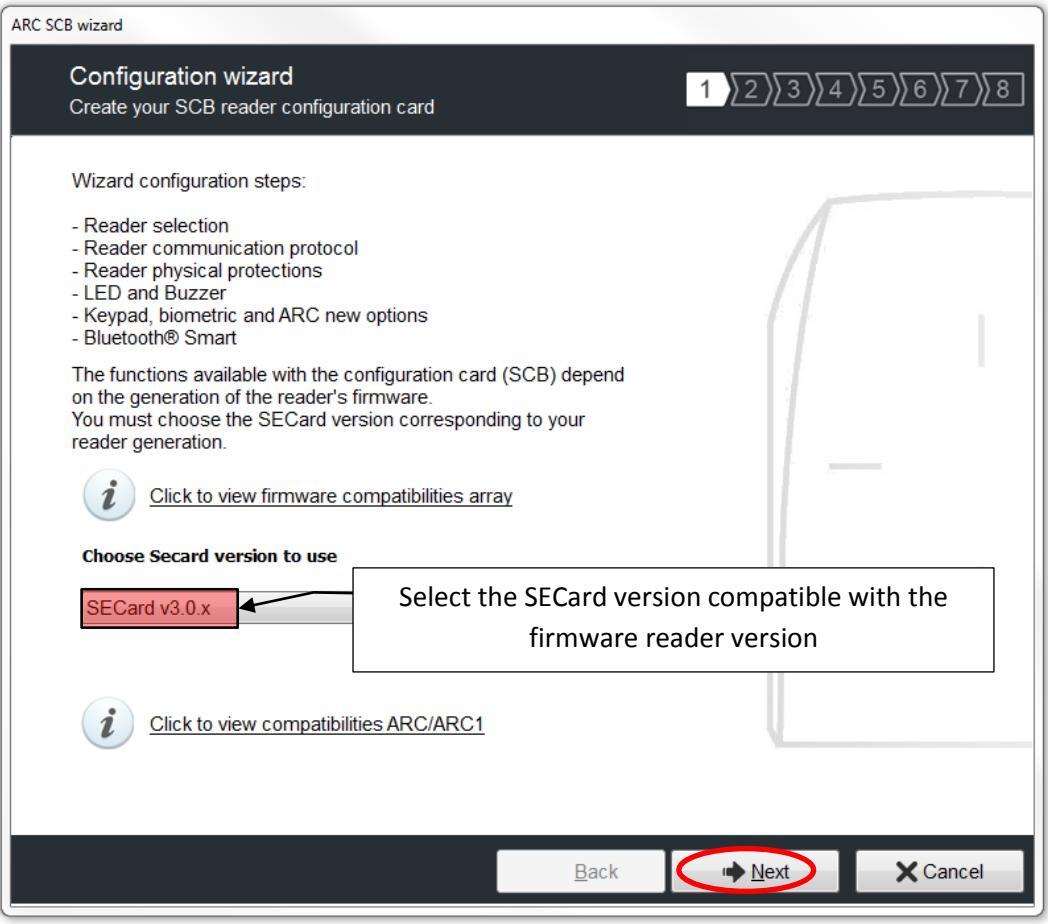

The firmware version is located on the label of the reader and is indicated after the initialization phase of the reader by a color code:

> **Red = +10 Orange = +5** Green  $= +1$

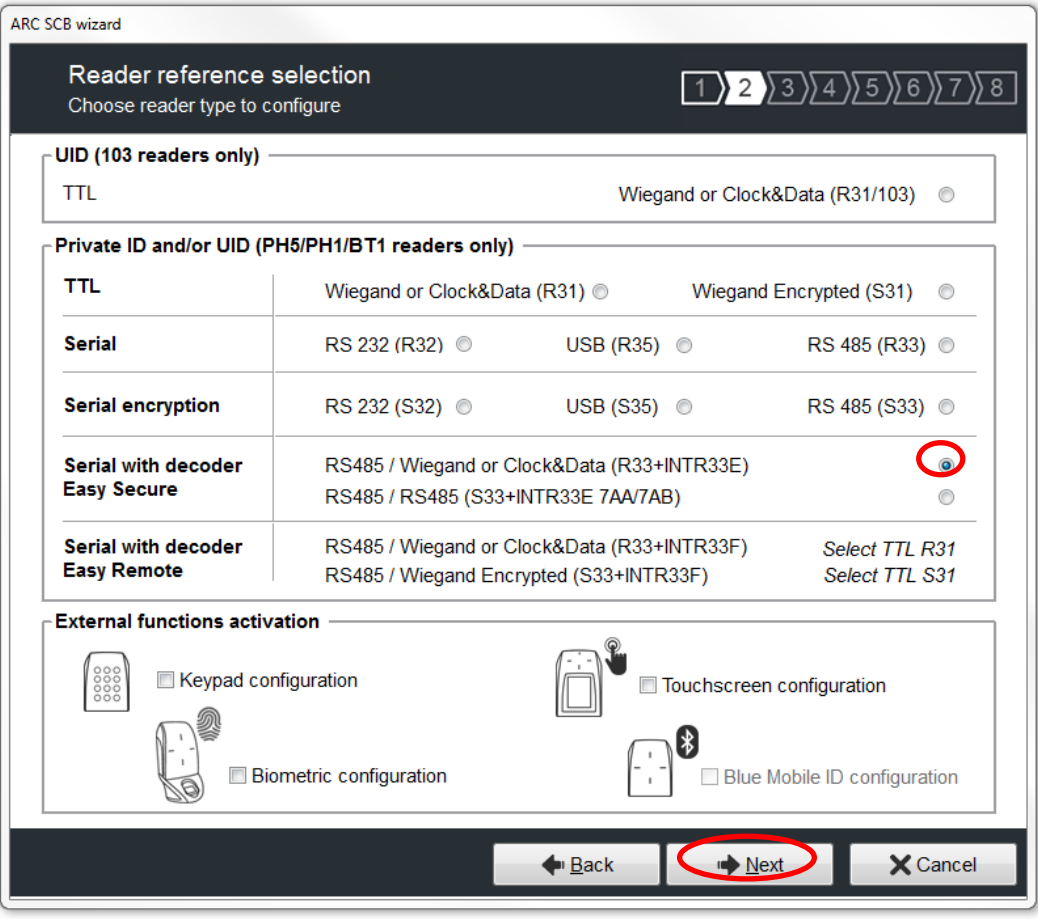

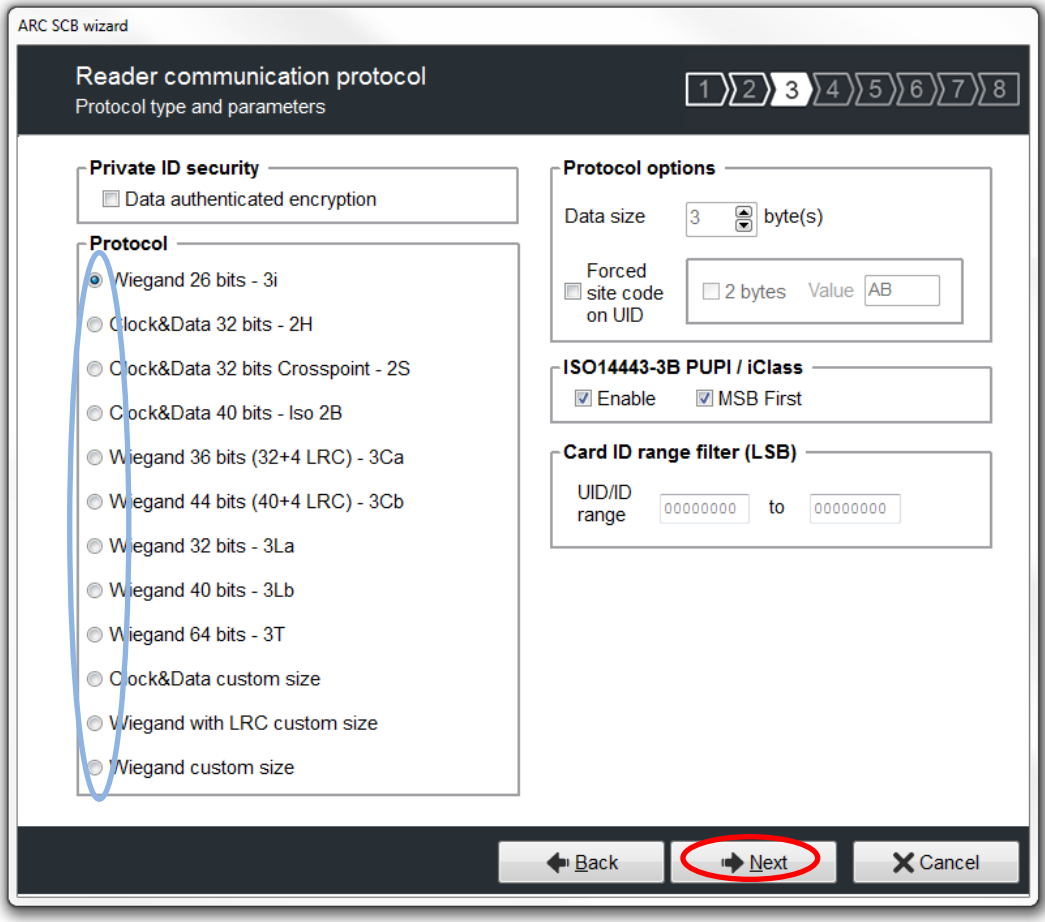

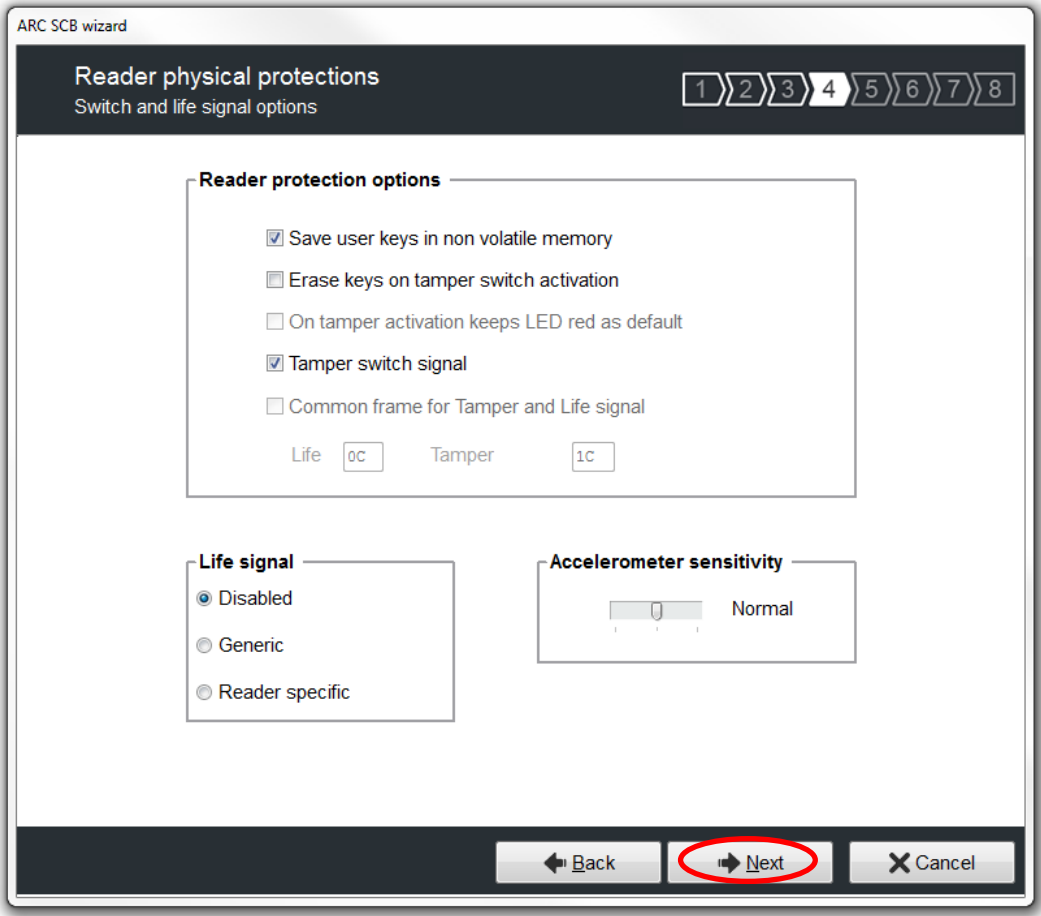

Are checked the most commonly used options, it is possible to activate or deactivate these options according to your specifications.

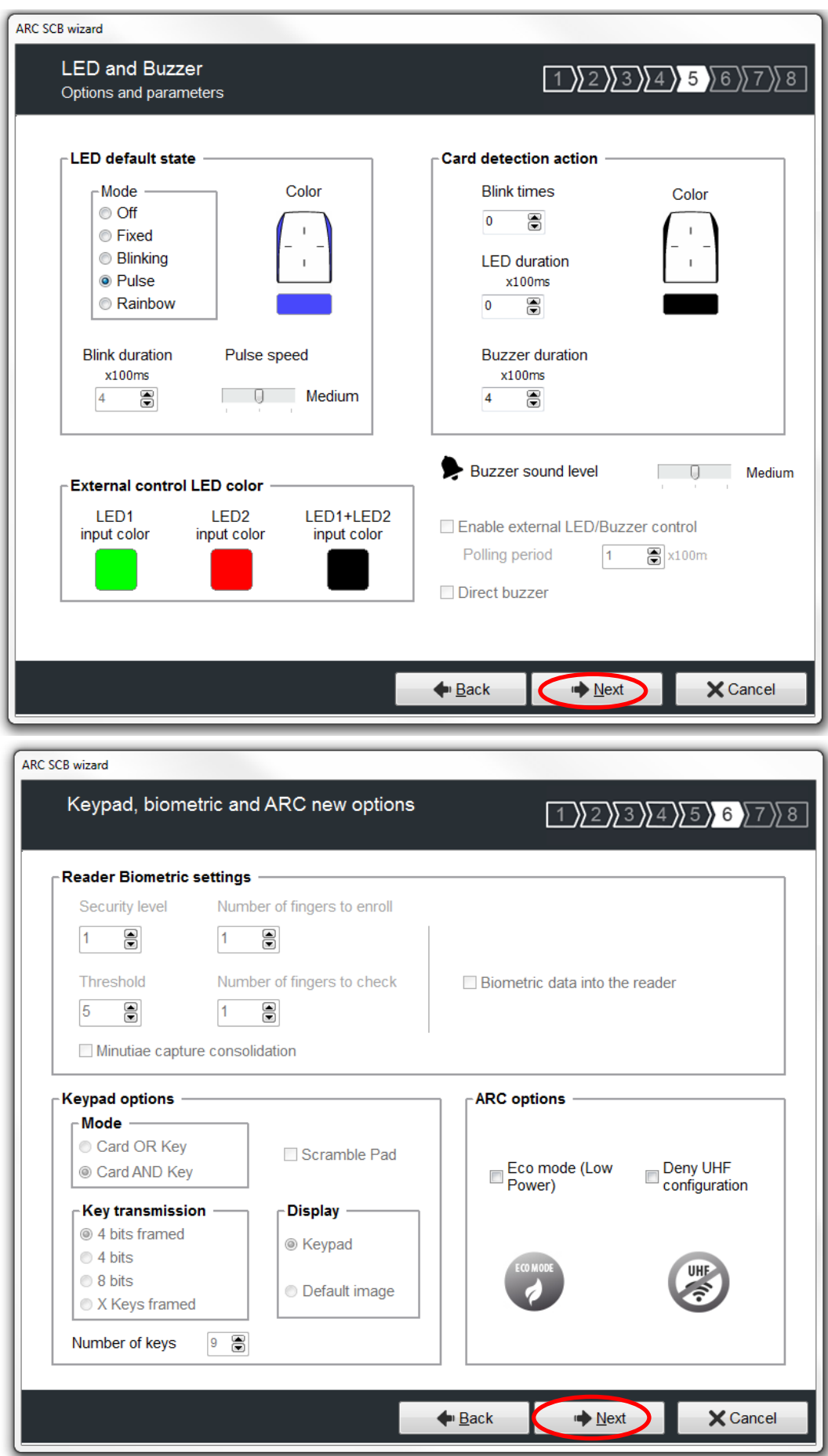

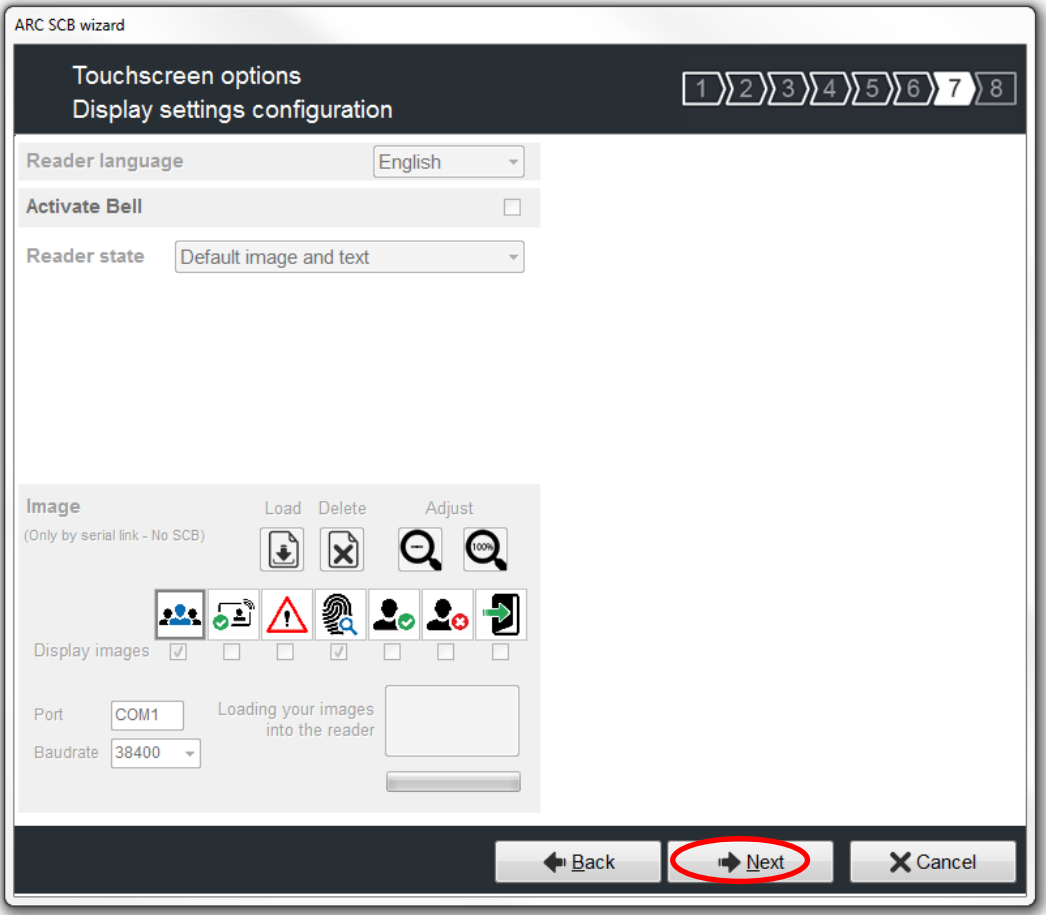

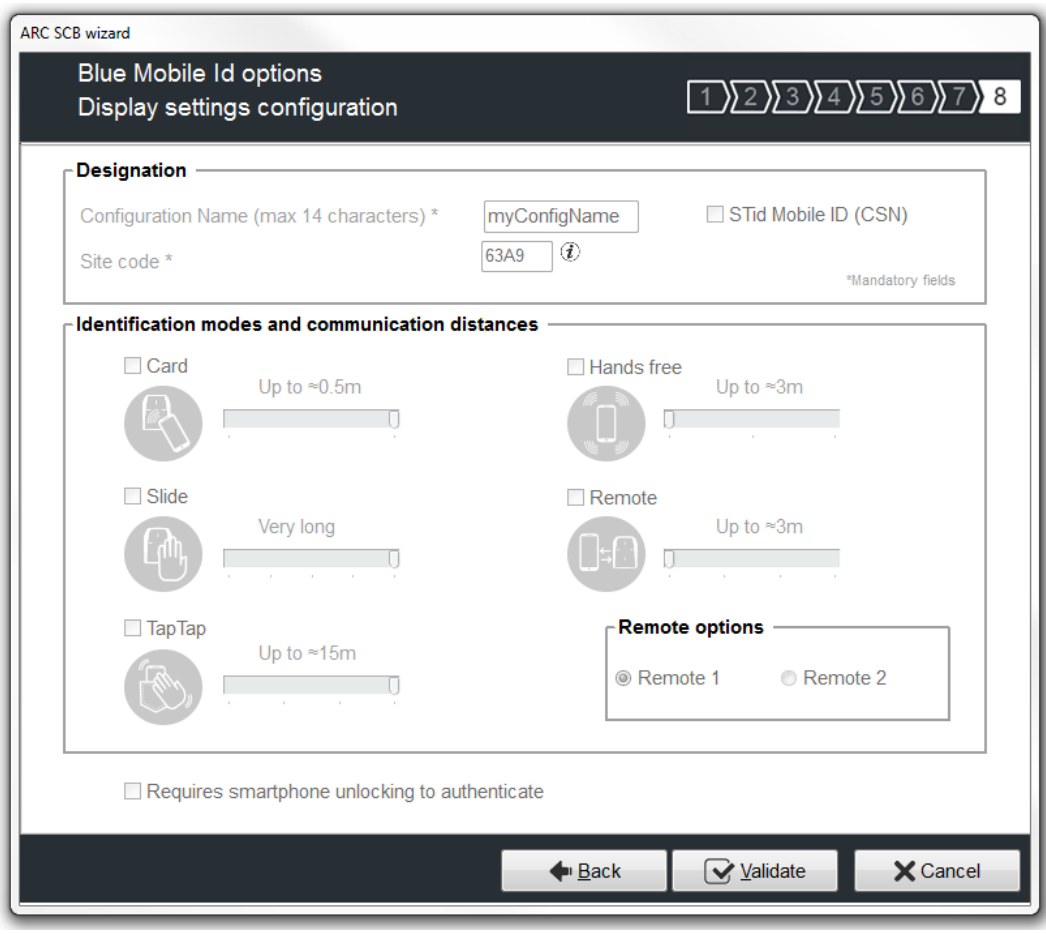

## <span id="page-40-0"></span>**IV-4. Reader: Keys**

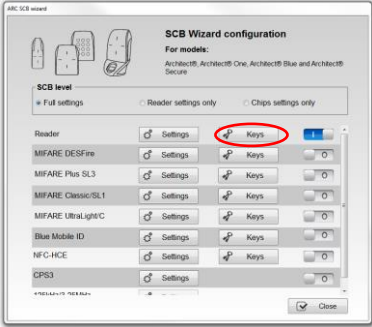

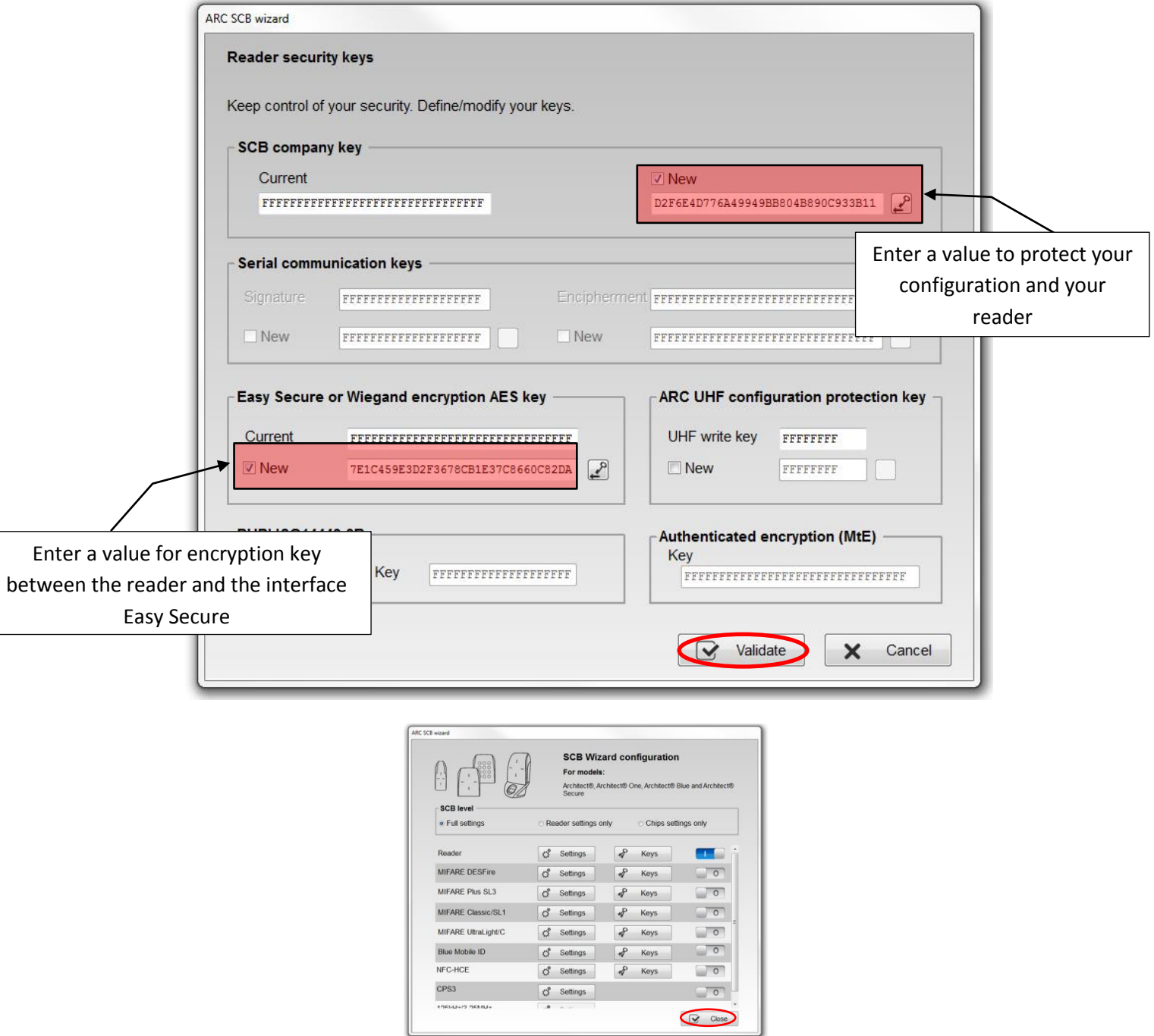

The configuration of the settings and keys reader is complete. You can use the typical sample configuration below to configure chip. You can used example for DESFire® *[V-](#page-41-0) DESFire® EV1 [configuration](#page-41-0)*.

# <span id="page-41-0"></span>**V. DESFire® EV1 configuration**

This configuration is an example; the settings are the most currently used for access control.

![](_page_41_Picture_26.jpeg)

![](_page_41_Picture_27.jpeg)

![](_page_42_Picture_16.jpeg)

![](_page_42_Picture_17.jpeg)

Note: Diversification is recommended but not required.

# <span id="page-43-0"></span>**VI. Save the configuration file**

![](_page_43_Picture_30.jpeg)

![](_page_43_Picture_31.jpeg)

Enter the current session Administrator password (default is STidA)

![](_page_43_Picture_32.jpeg)

# <span id="page-44-0"></span>**VII. Load a configuration file**

If your SECard opens on this window:

![](_page_44_Picture_2.jpeg)

2- You want to open another file (for example, the default configuration file)

![](_page_45_Picture_1.jpeg)

![](_page_45_Picture_45.jpeg)

- a- If you select Everyone during the setup: the default configuration file is located in: C:\ProgramData\STid\SECard v3.0.x
- b- If you select Just me during the setup: the default configuration file is located in: C:\Users\usersXX\STid\SECard v3.0.x